# **Citrix Integration with VMware Identity Manager**

In this lab you will install and configure the Citrix Integration broker to communicate with the existing on premise Citrix Farm and the VMware Identity Manager SaaS instance

# **Section 1 - Integration broker installation**

### **Part 1a - Preparing the integration broker virtual machine**

**Part 1a has been completed beforehand for your convenience, this material is here for future reference. Please move on to part 1b.** 

In this part you will install the roles and software requirements for the installation of the Citrix integration broker.

- 1. Log on to your **Controlcenter** virtual machine.
- 2. On your desktop, go to the **Remote Desktop** folder
- 3. Open **citrixbroker.rdp**
- 4. Log on with **username: euc-livefire\administrator** and **password: VMware1!**

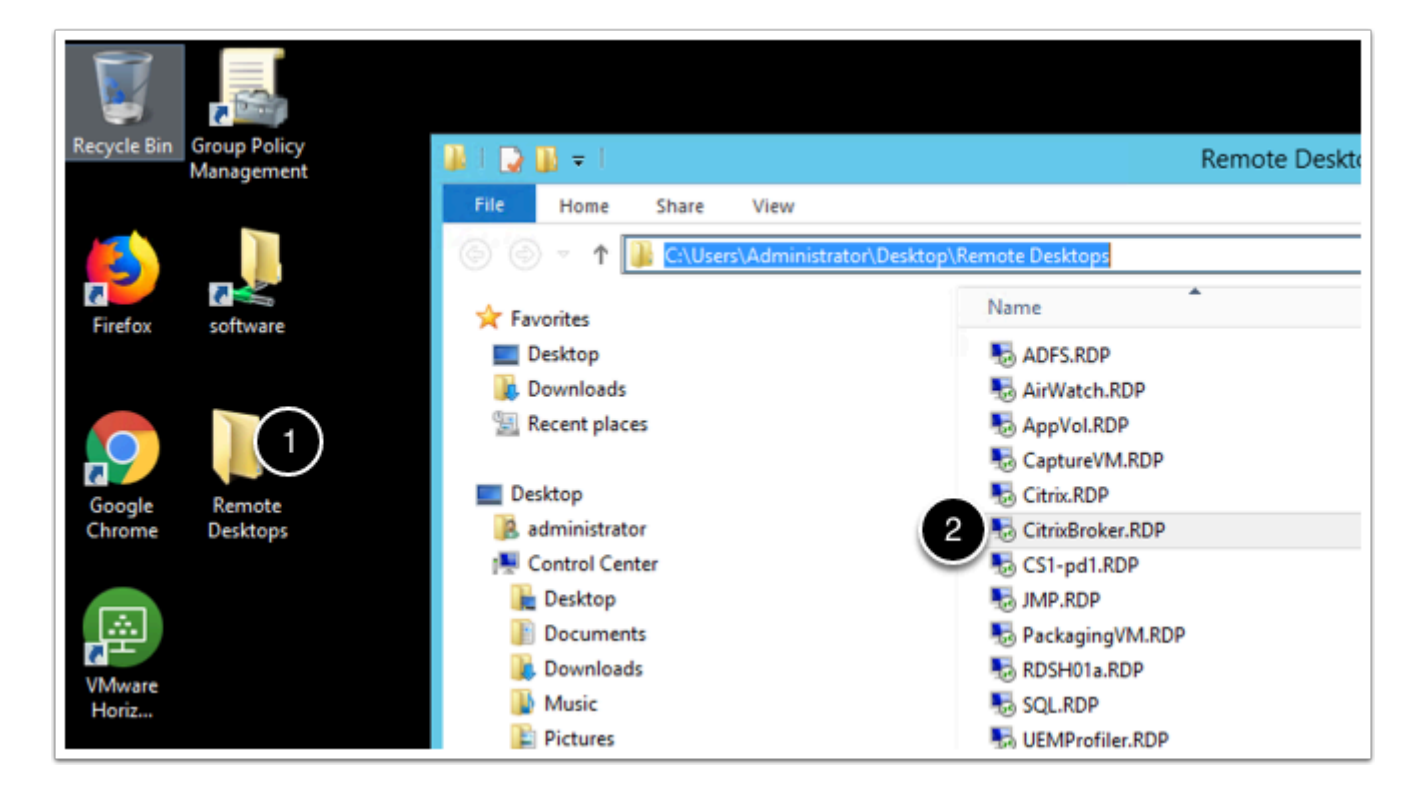

5. In the **Citrix broker** machine go to **Start > Server Manager** 

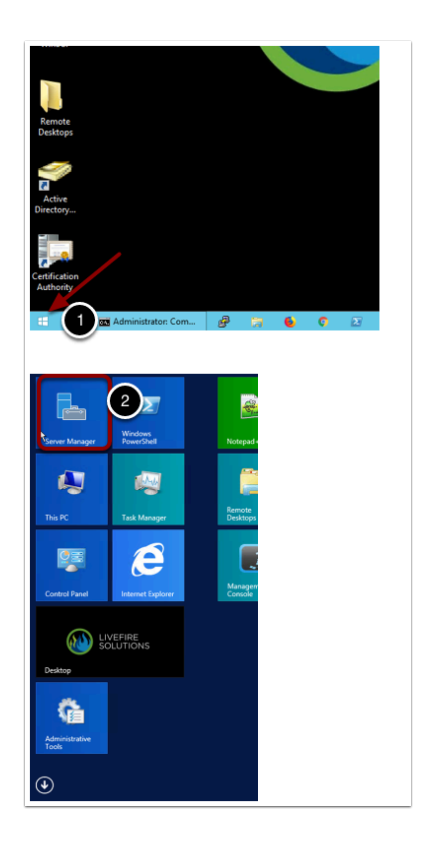

#### 6. In **Server Manager**, select **Manage** > **Add Roles and Features**

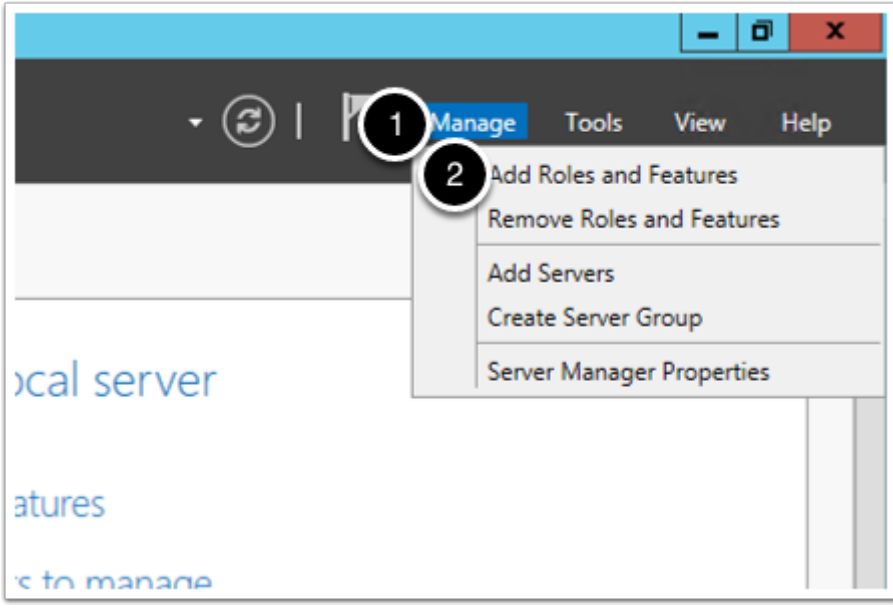

- 7. Click **Next** until you get to the **Server Roles** screen
- 8. Select the following roles:
	- **Application Server**
	- **File and Storage Services** (leave as default if selected)
	- **Web Server (IIS)** (accept any aditional required roles)
- 9. Click **Next**

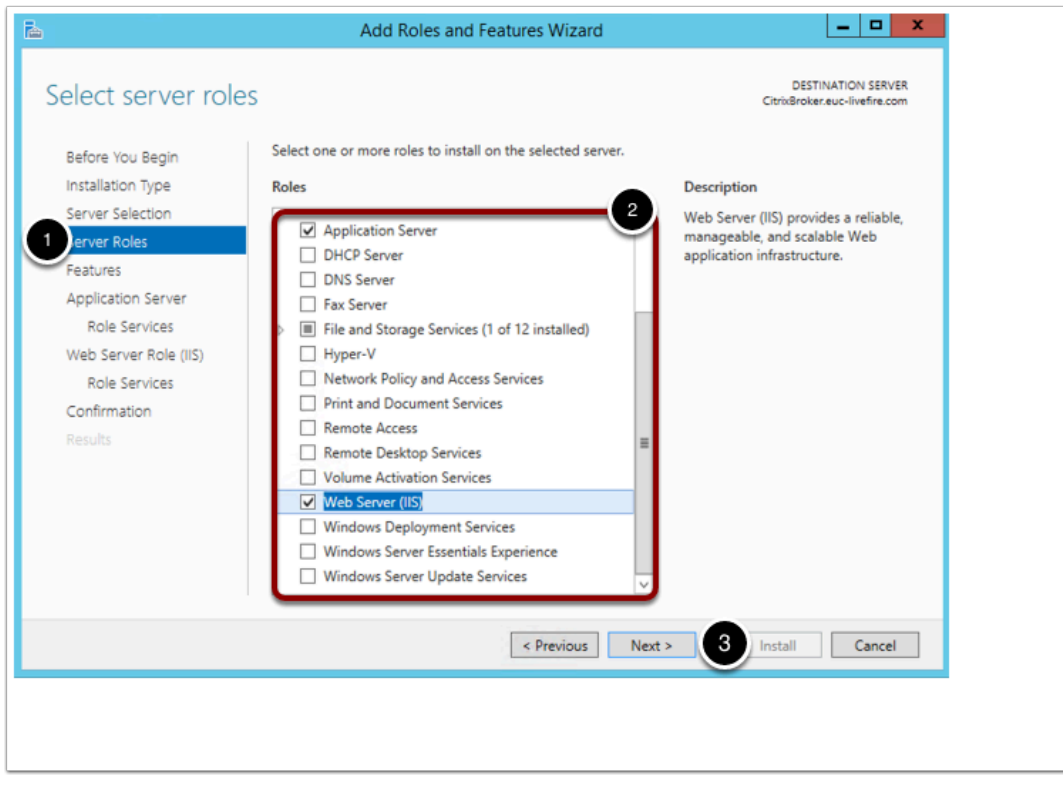

10. In the **Features** window, select the following options:

- **.NET Framework 3.5 Features** 
	- **.NET Framework 3.5 (includes .NET 2.0 and 3.0)**
	- **HTTP Activation** (accept any required features)
- **IIS Hostable Web Core**
- **Windows Process Activation Service** (leave as default if already selected)
- **WinRM IIS Extension** (accept any required features)
- 11. Click **Next** until you reach **Application Services Role Services.**

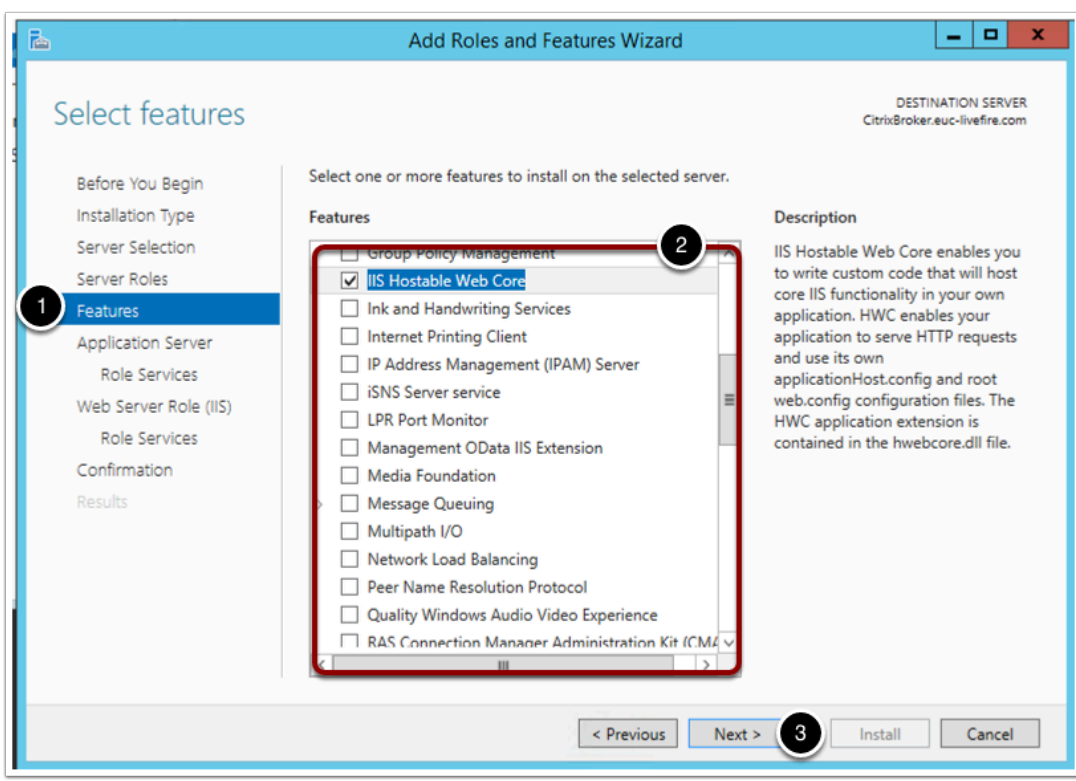

- 12. Select the following role services:
- **.NET Framework 4.5** (do not change if preselected)
- **Web Server (IIS) Support** (accept the installation of any required roles)
- **Windows Process Activation Service Support** 
	- **HTTP Activation** (accept the installation of any required roles)

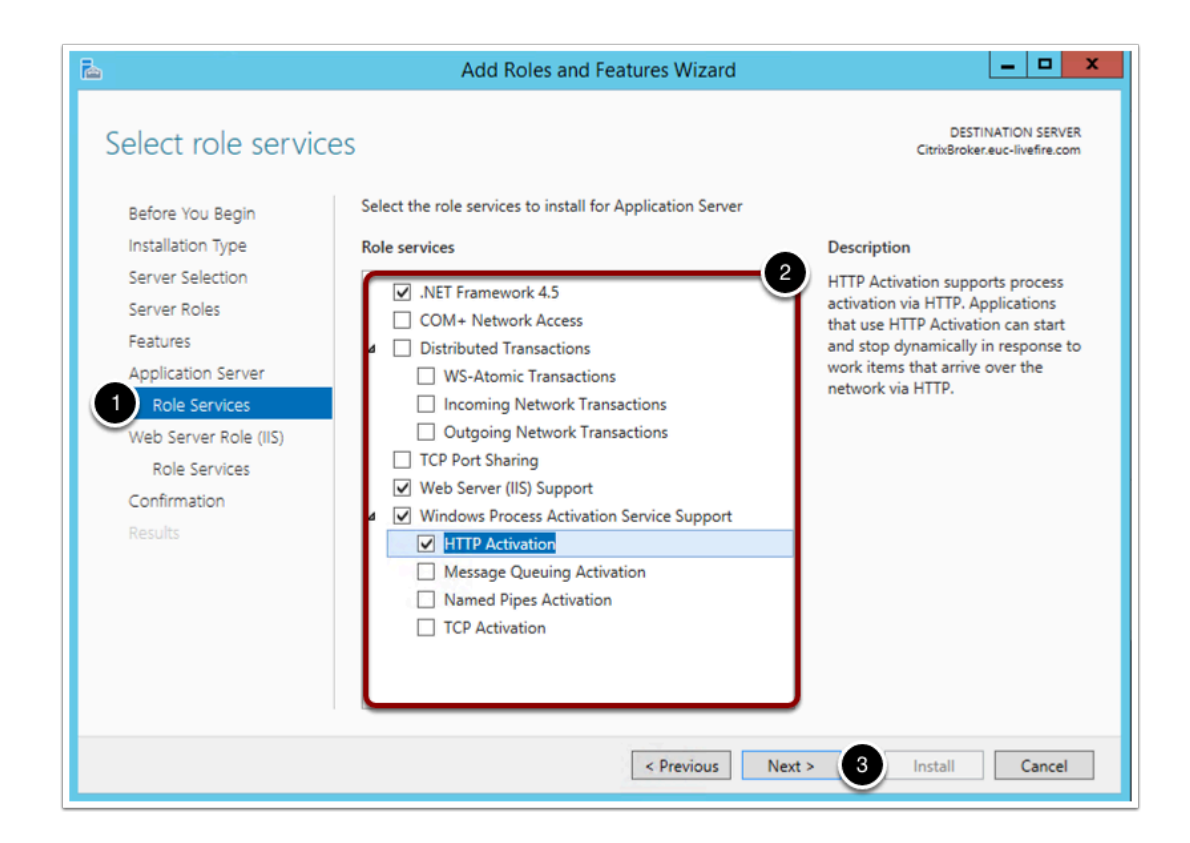

- 13. Click **Next** until you reach the **Web Server Role (IIS) Role Services** page.
- 14. Select the following services:
- **Web Server** (Accept the default selections)
- **Management Tools** 
	- **IIS Management Console**
	- **IIS 6 Management Compatibility**
- 15. Click **Next** then **Install.**

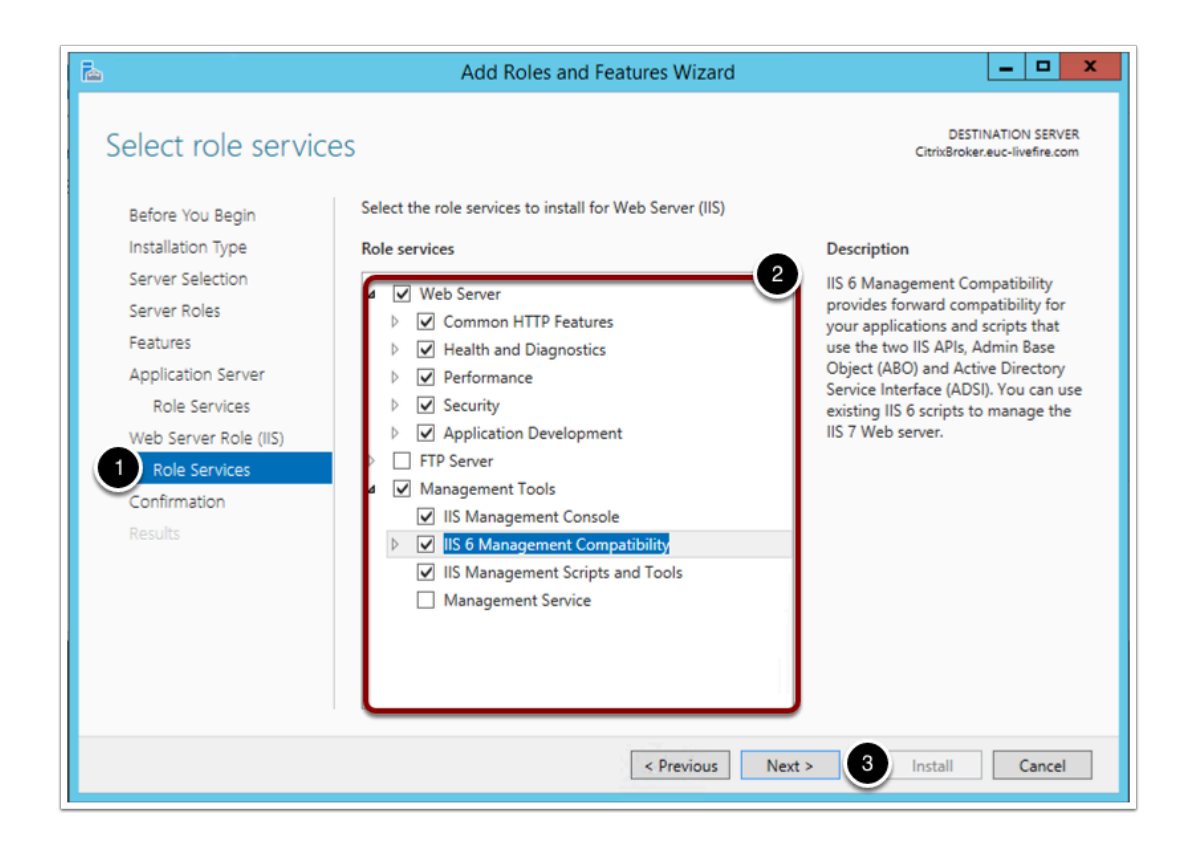

16. Click **Close** when the installation finishes.

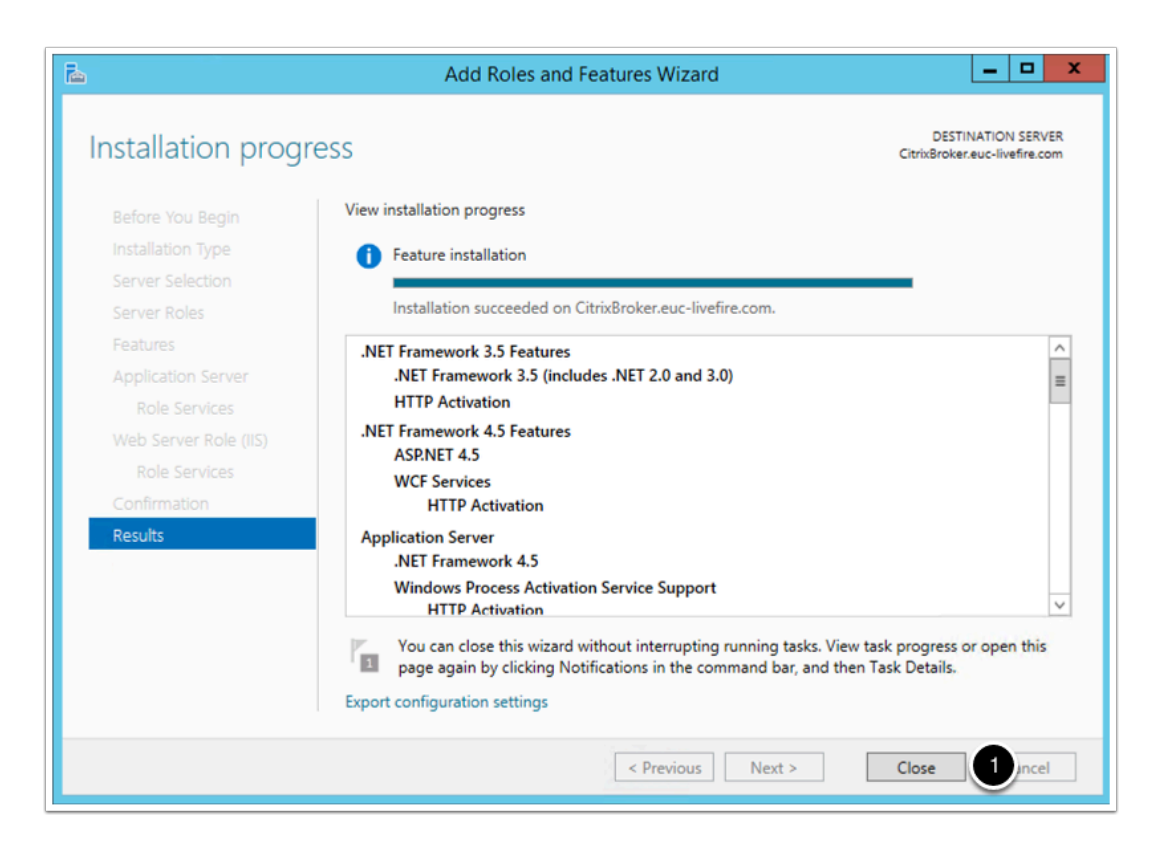

### **Part 1b - Integration broker installation**

Connect to your citrixbroker virtualmachine

- 1. Log on to your **Controlcenter** virtual machine.
- 2. On your desktop, go to the **Remote Desktop** folder
- 3. Open **citrixbroker.rdp**
- 4. Log on with **username: euc-livefire\administrator** and **password: VMware1!**

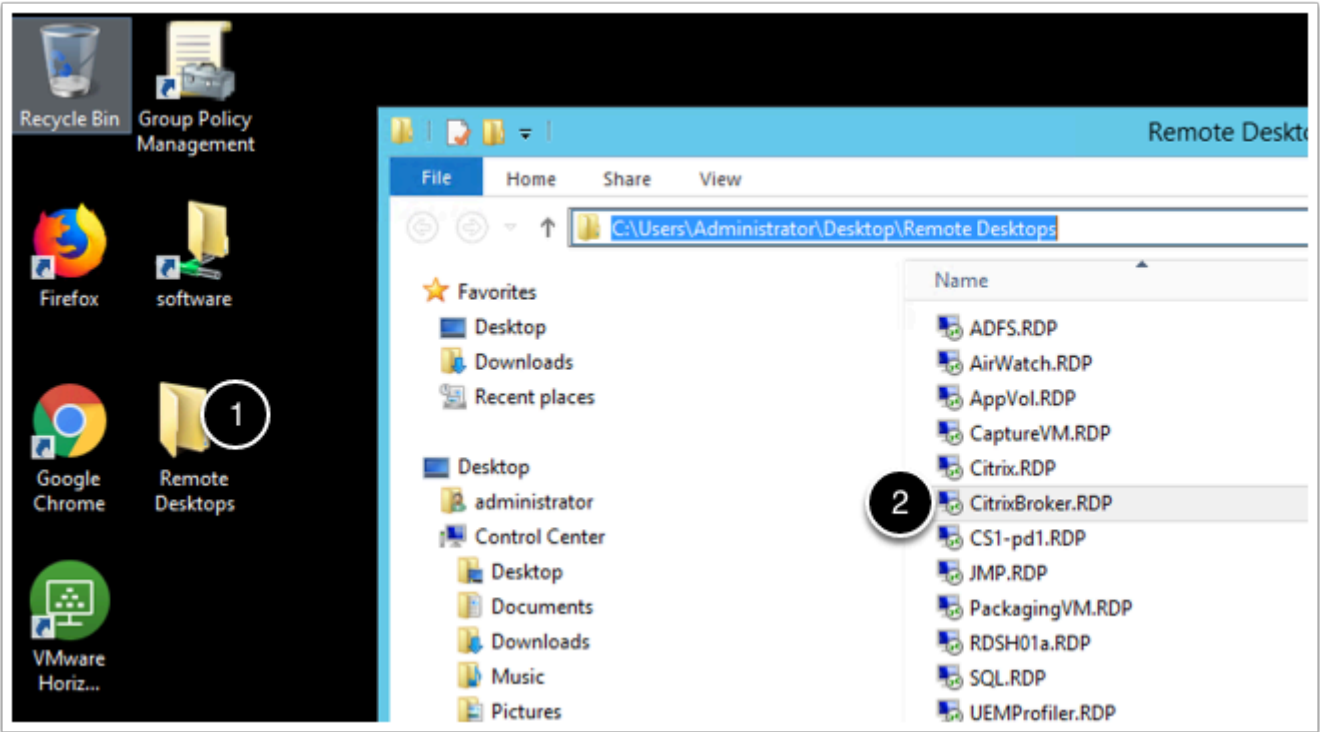

In this part you install the integration broker software

- 5. from the **Citrixbroker** virtual machine's desktop, go to the **Software** folder shortcut.
- 6. Navigate to **\software\VIDM\IntegrationBroker-19.03.0-13221855**
- 7. Run **Setup.exe**, in the **security warning** window click **Run**

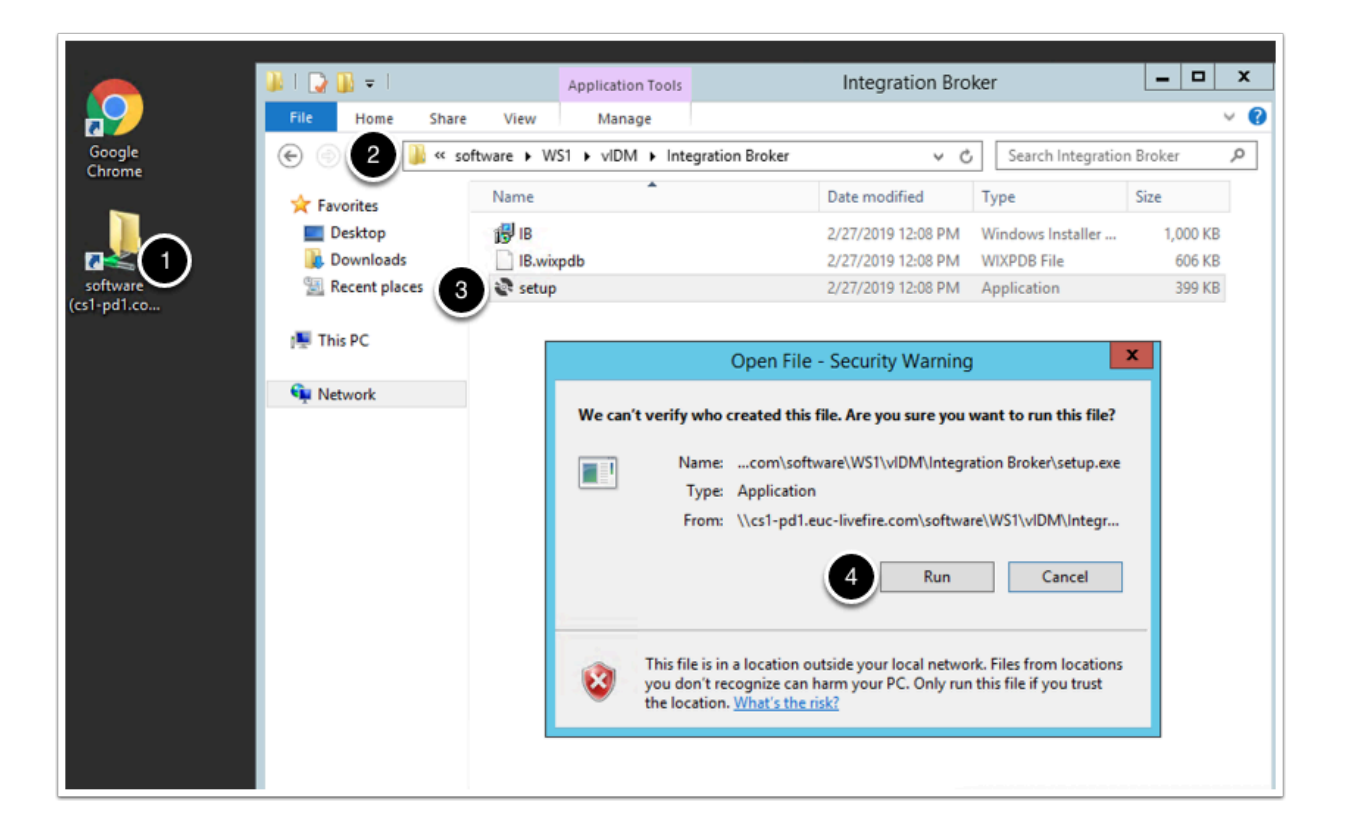

#### 8. Click **Next** on the **Welcome** screen

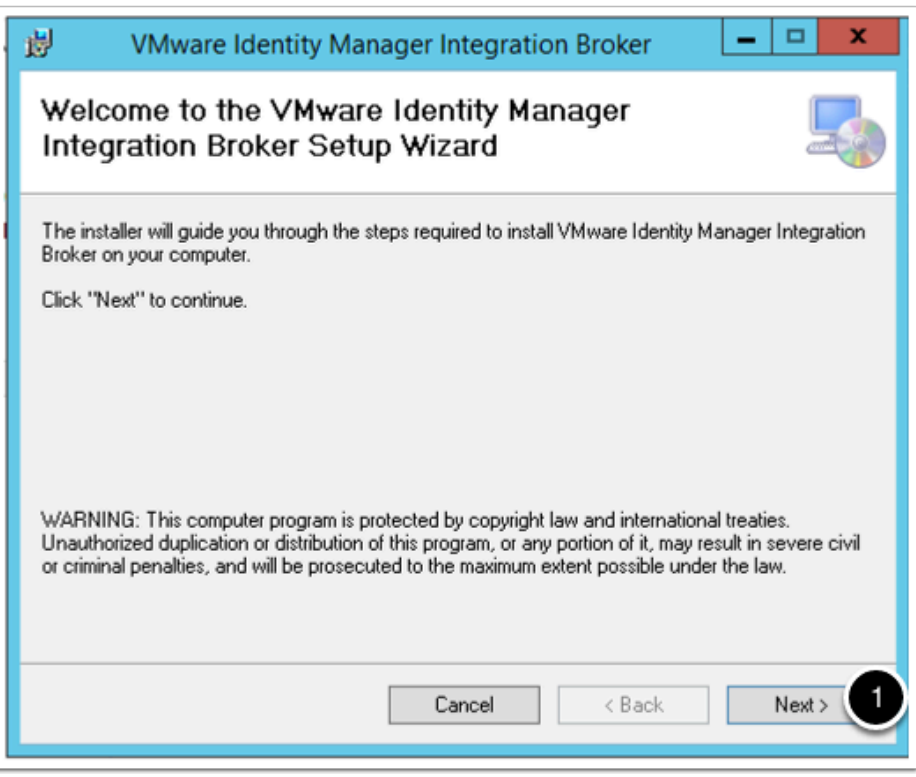

#### 9. **Agree** to the **End User License Agreement**

#### 10. Click **Next**

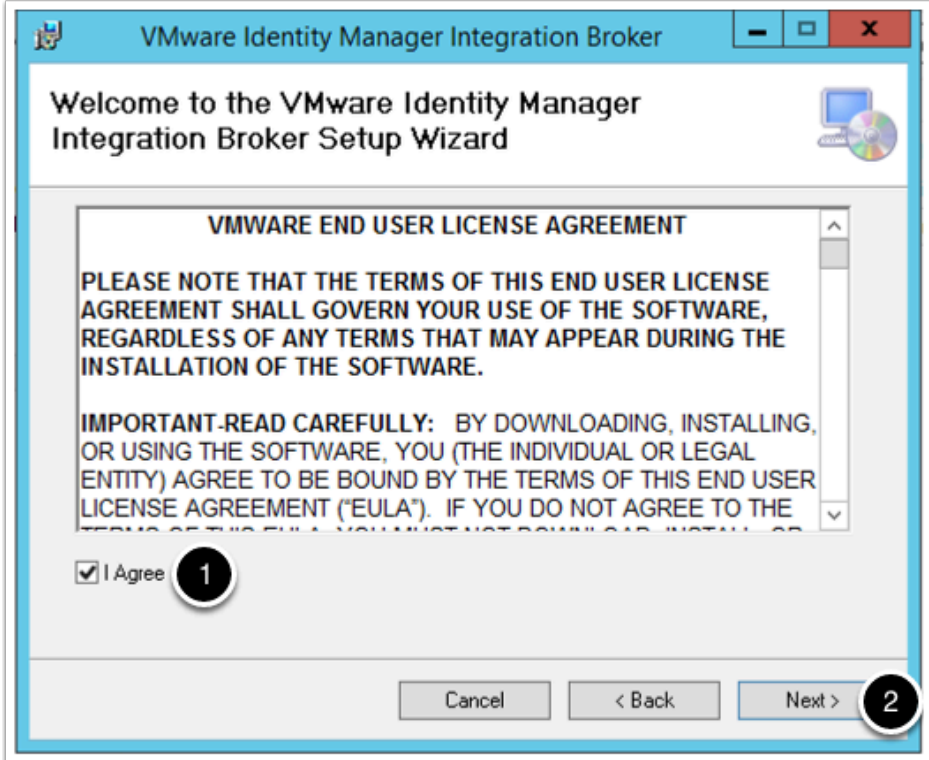

11. Leave the default settings and click **Next**.

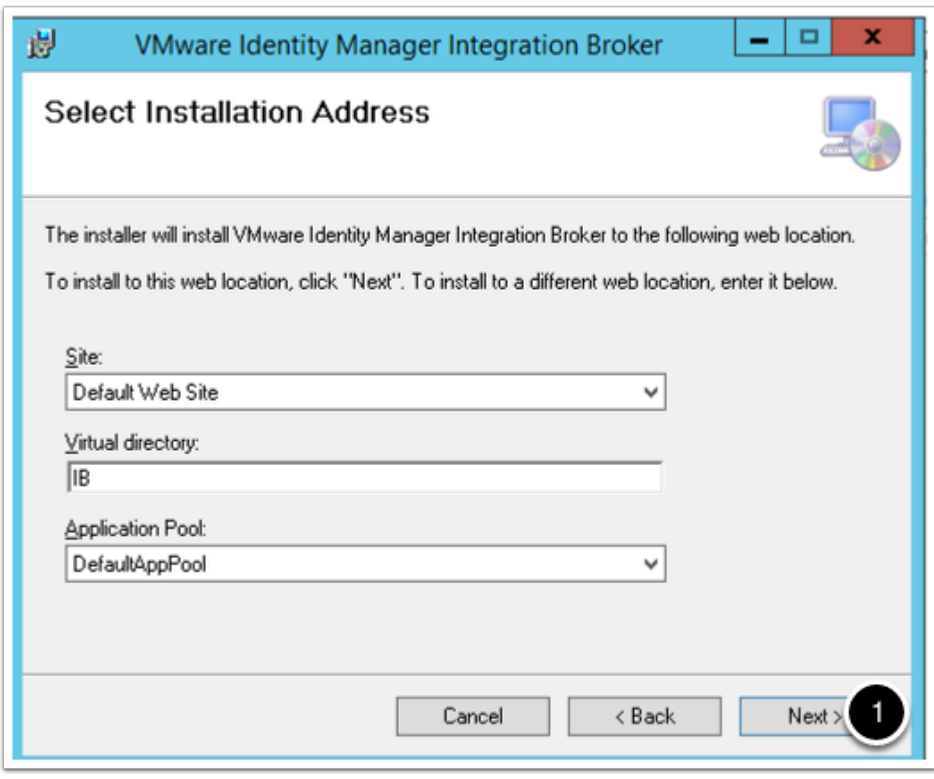

12. Click **Next** on the **Confirm installation** windows.

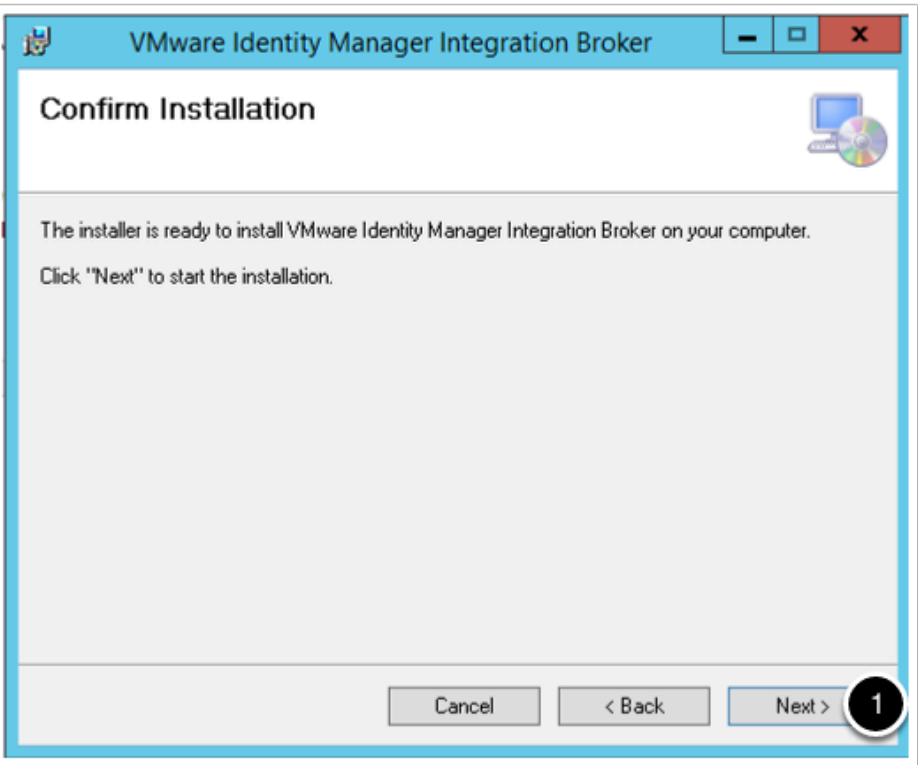

13. Click on **Close** on the **Installation Complete** window.

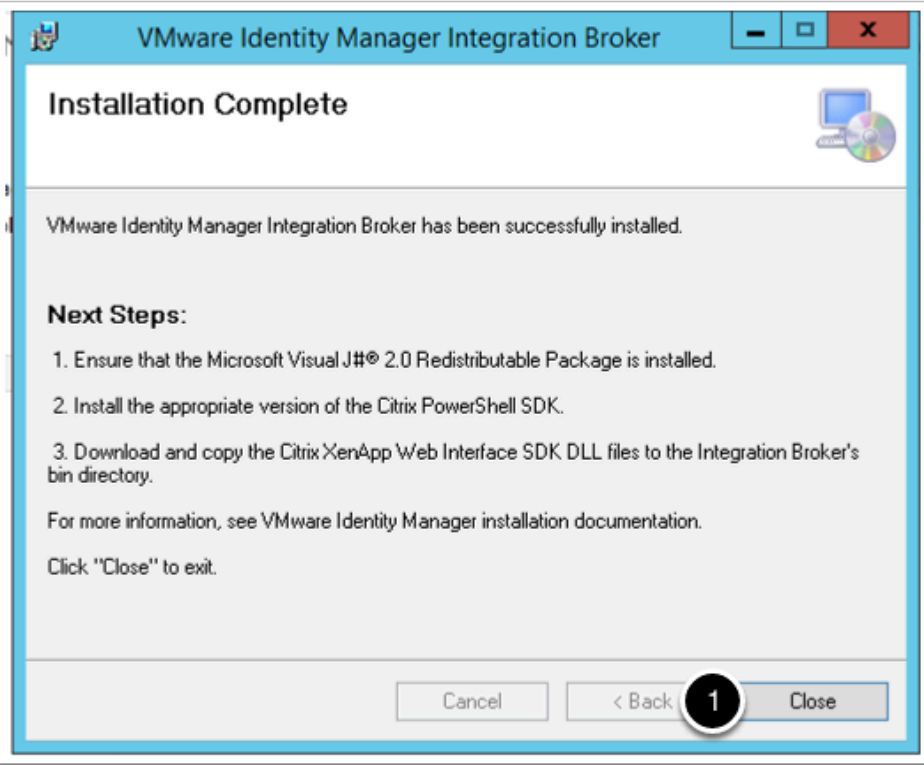

### **Part 1c - IIS Configuration**

1. Click **Start** > **Server Manager**.

2. In Server Manager, select **Tools** > **Internet Information Services (IIS) Manager**.

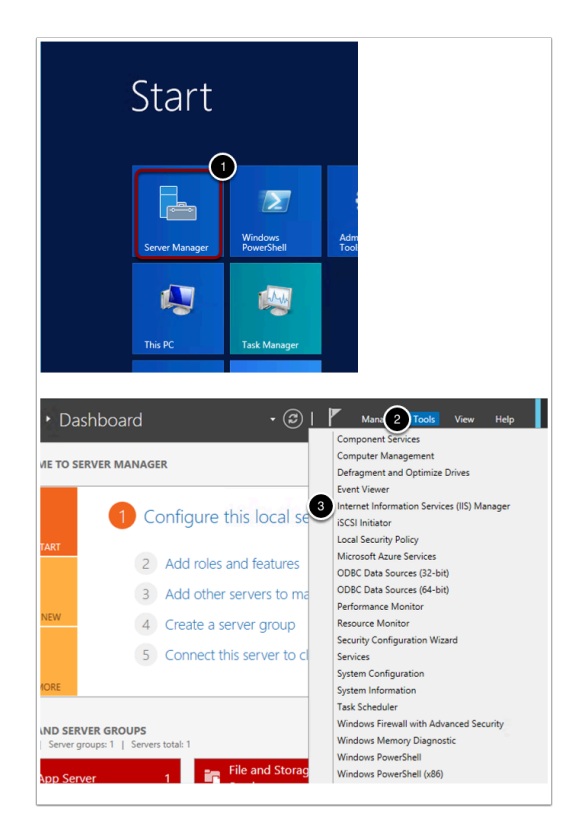

3. In the left pane, click **Citrixbroker > Application Pools**.

#### Click **No** in the **Microsoft Web Platform** pop up message if prompted

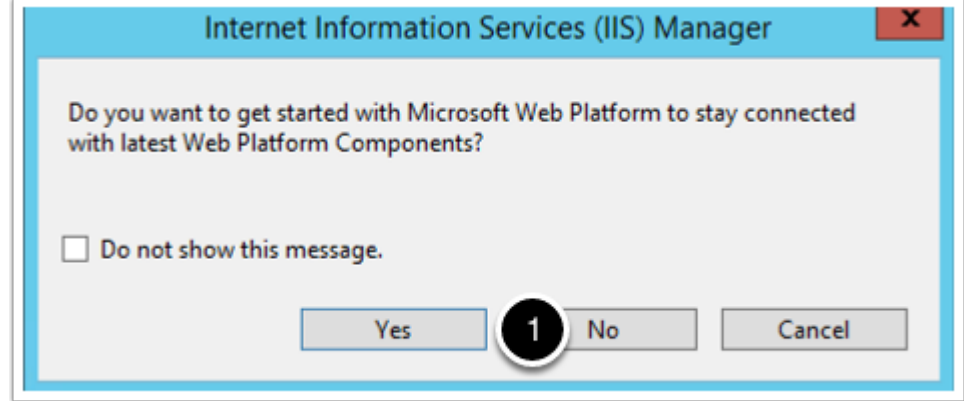

#### 4. Select the **DefaultAppPool**

5. Click **Advanced Settings** in the right pane.

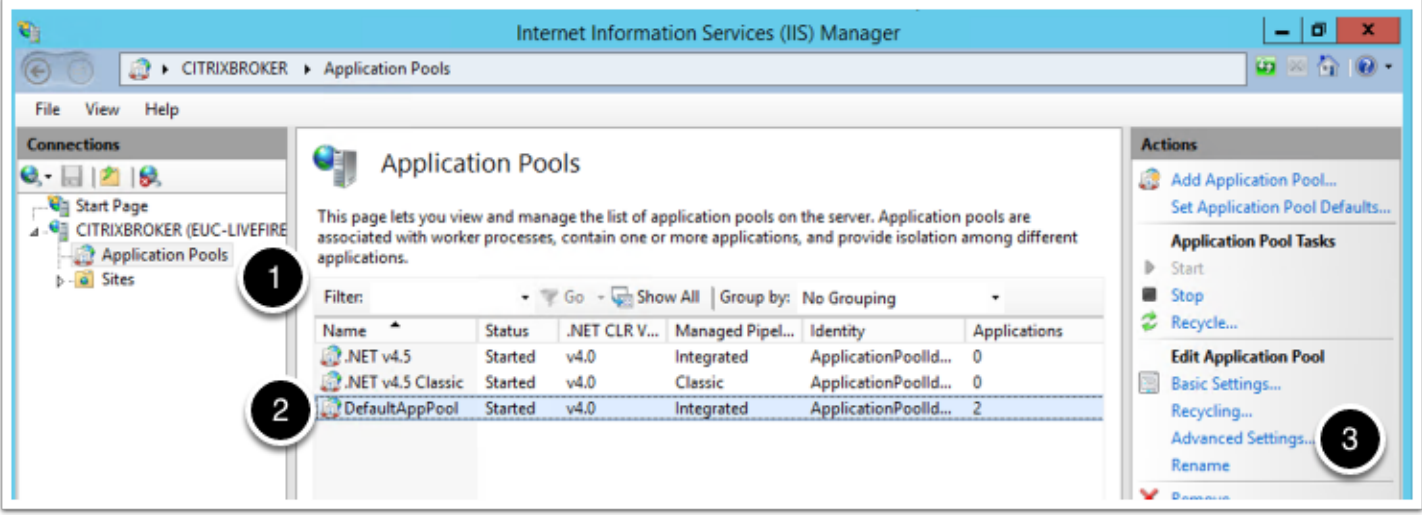

- 8. Set **.NET CLR Version value** to **2.0**
- 9. Set value **Enable 32-bit Applications** to True
- 10. Set **identity** value to euc-livefire\administrator
- 11. Click **OK**
- 12. Leave **IIS manager** open for the next step

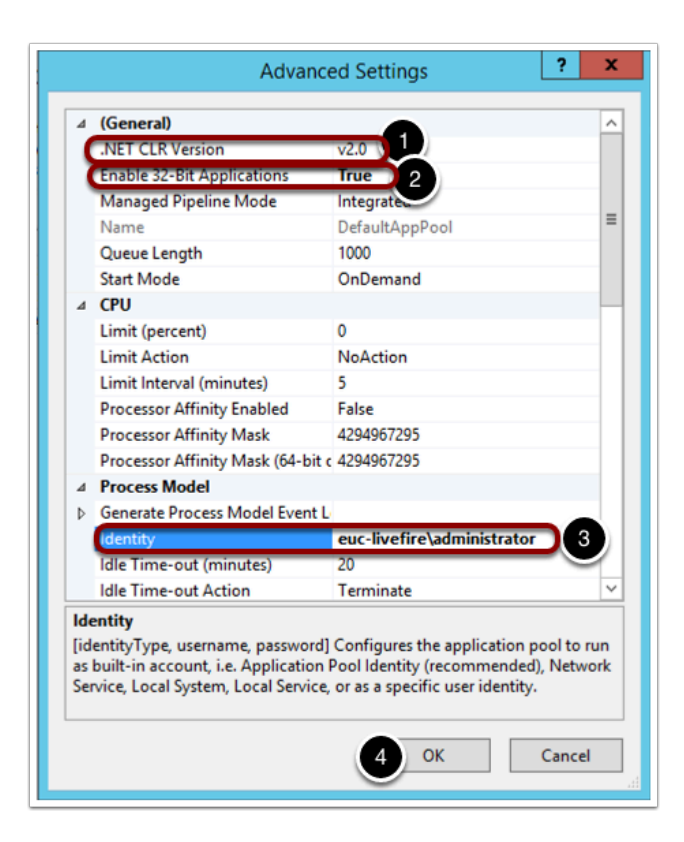

# **Part 1d - Self signed certificate creation**

In this part you create a self signed certificate for the ssl communication with citrix storefront

Open the **IIS manager** if it is not open already

- 1. Go to **Start** > Server Manager
- 2. Go to **Tools** > Internet Information Services Manager

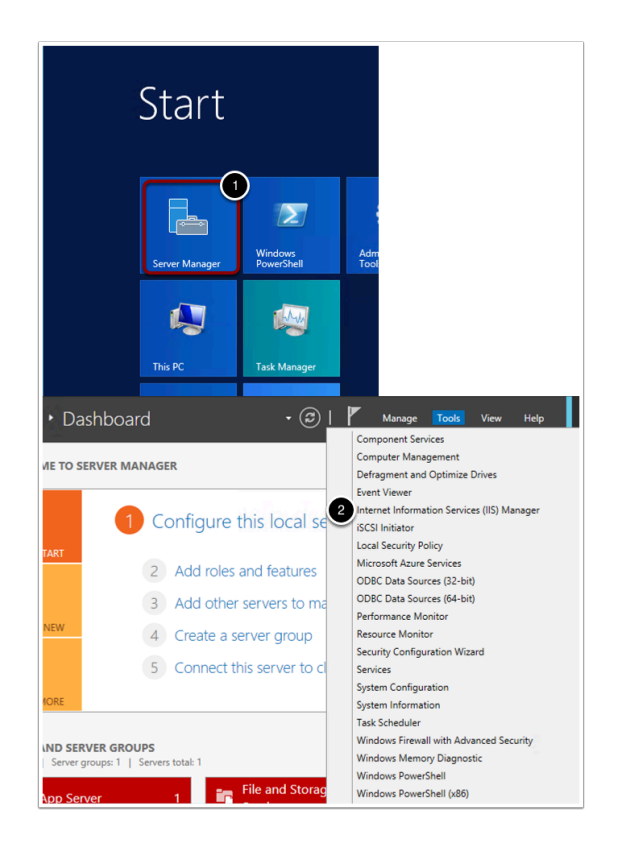

- 3. In your left pane click on the **Citrixbroker** object
- 4. Navigate to **Server Certificates** in the center pane

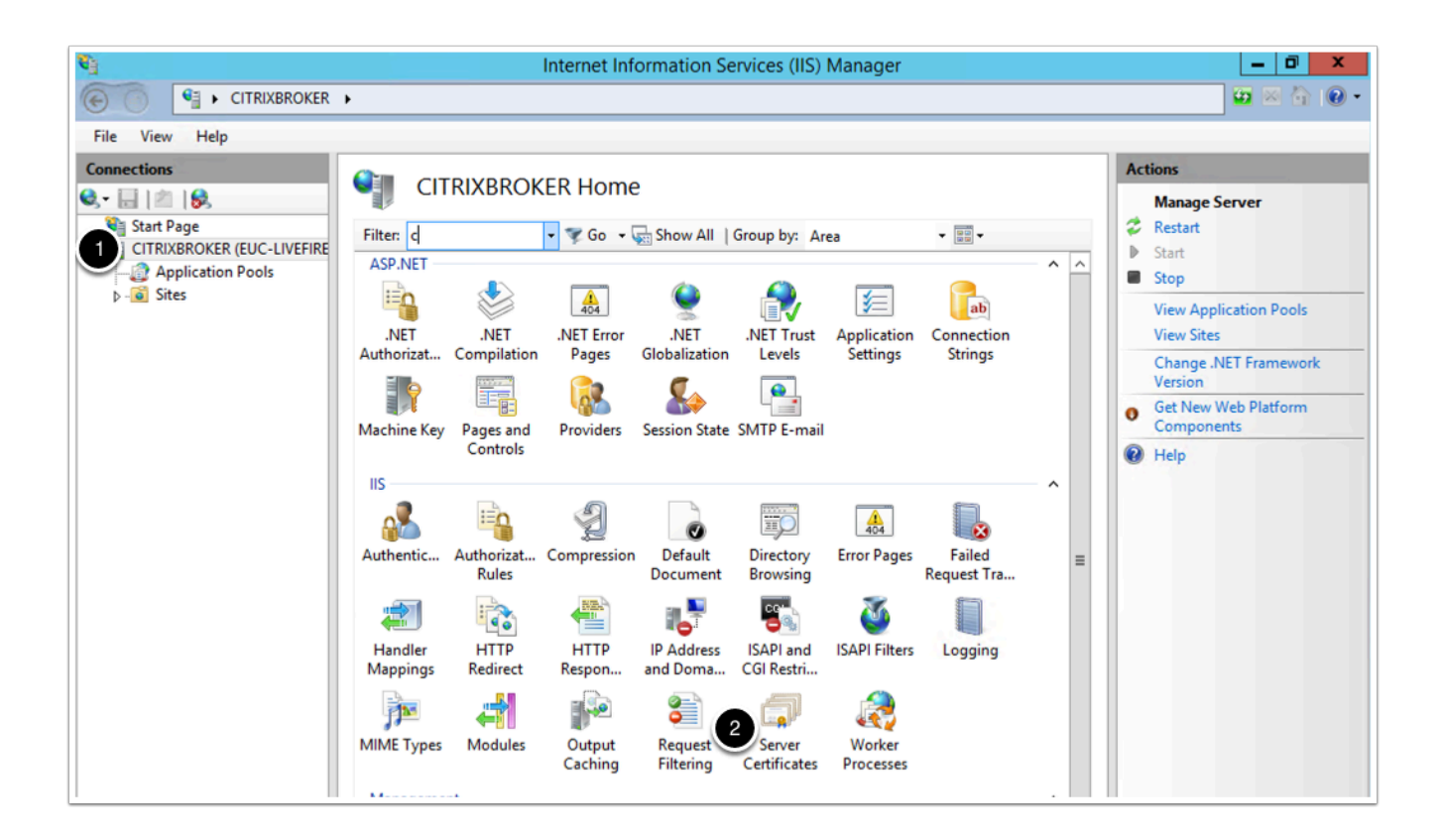

5. On your right pane go to **Actions** > Open Feature

**Under Actions** select **Create Self signed certificate** 

- 6. in the **Create Self-Signed Certificate** window, write **IBcert** as a name for the certificate
- 7. Click **OK**.
- 8. Leave the **IIS Manager** window open for the next steps

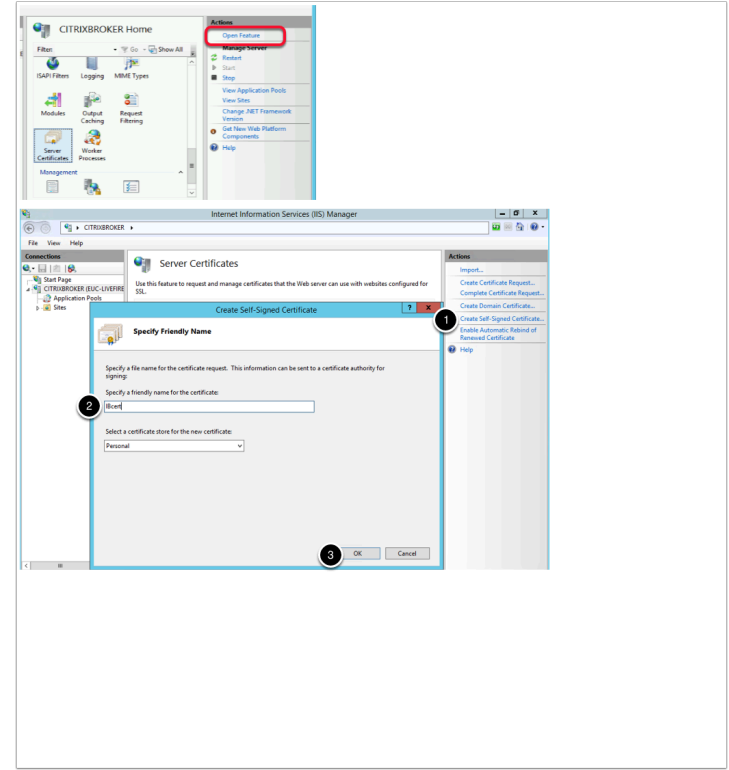

# **part 1e - Site binding configuration**

Open the **IIs Manager** if not opened already

- 1. On the **IIS Manager** click on **Sites**
- 2. Click on the **Default Web Site**
- 3. In the right pane, under **Edit Site** select Bindings

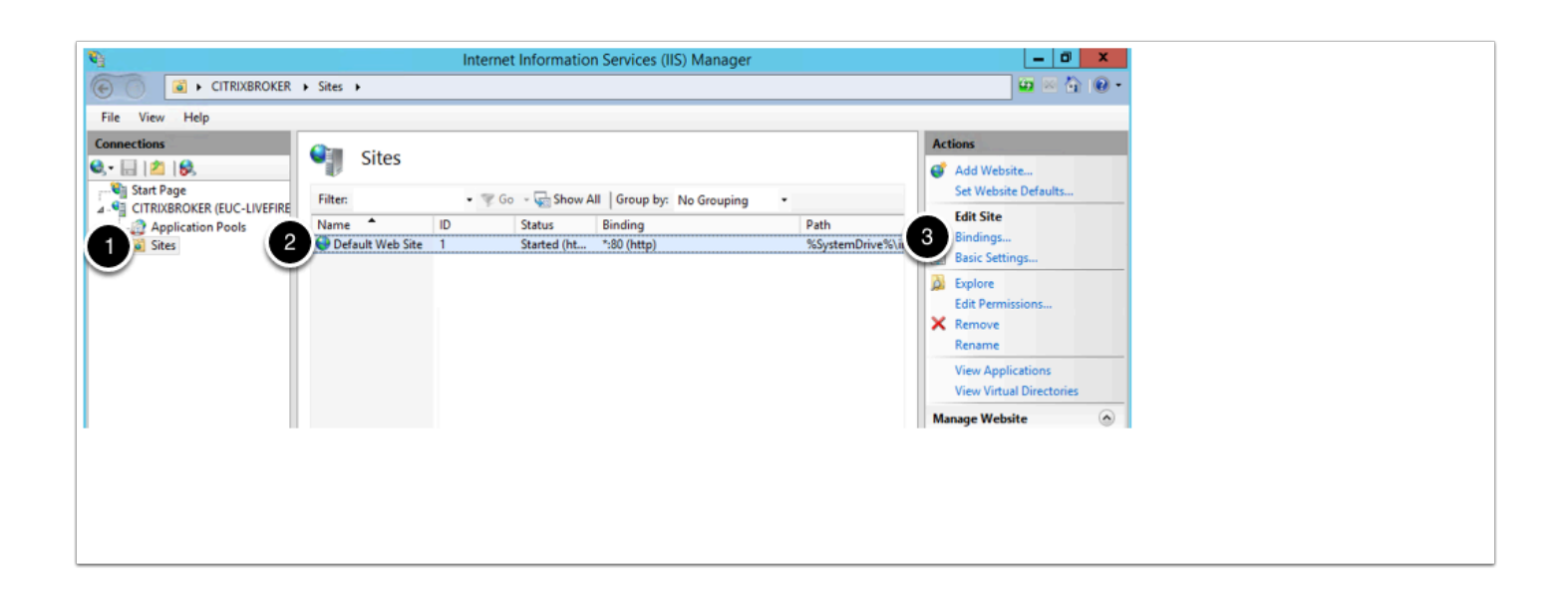

- 4. On the **Site Bindings** window click on **Add**
- 5. On **Type** select **HTTPS**
- 6. Make sure the **Host Name** field is empty

7. In the **Ssl Certificate** drop down menu choose the **IBcert** certificate you created on previous steps

- 8. Click **OK** on the **add site binding** window
- 9. Click **Close** on the **site binding** window

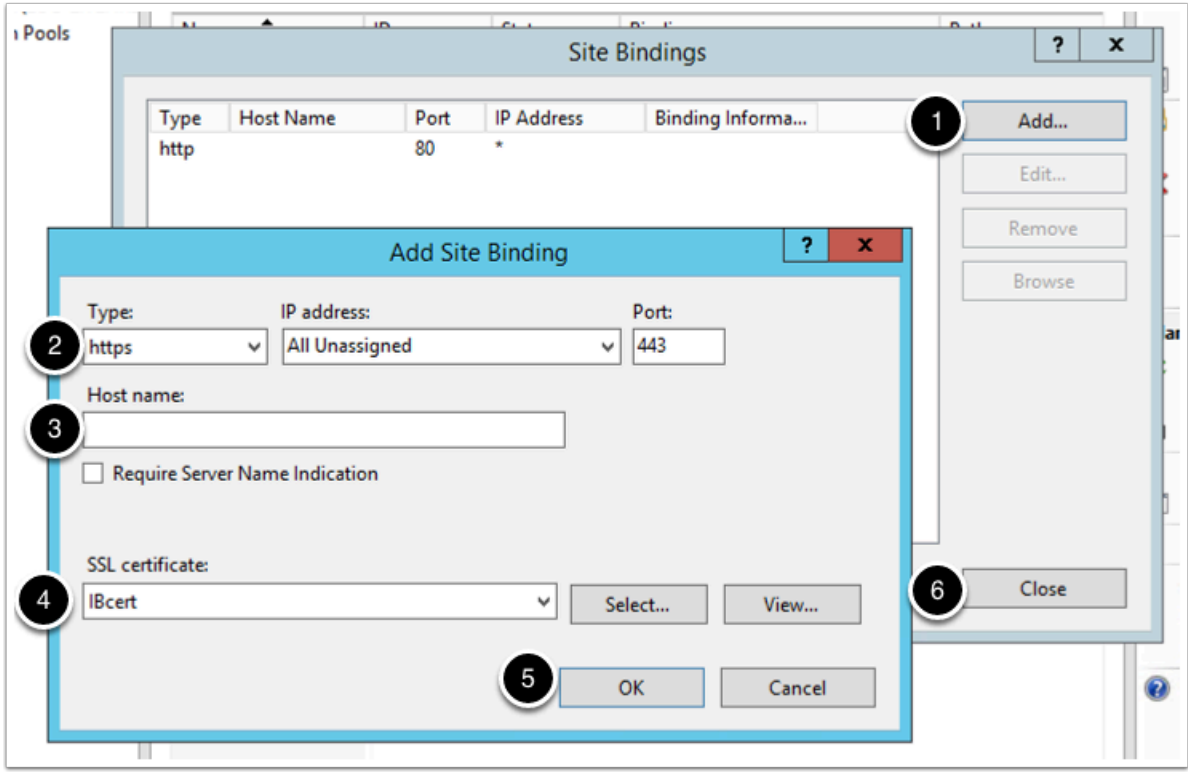

- 10. Open a **powershell** or **command line** window.
- 11. Run the **iisreset** command

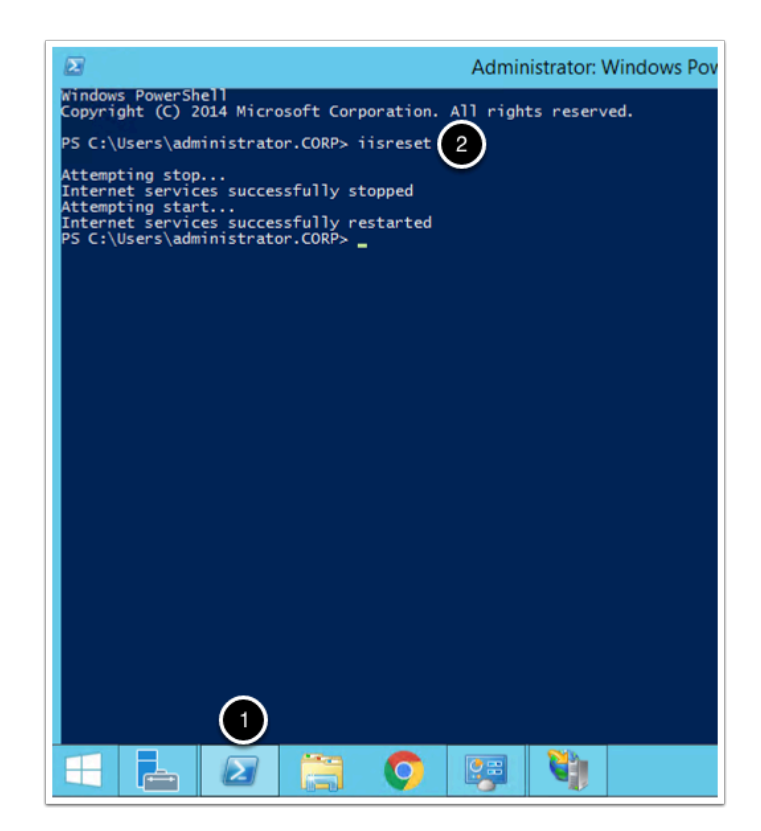

12. In your **Controlcenter** VM open a chrome browser and type **http://citrixbroker/IB/API/ RestServiceImpl.svc/ibhealthcheck** , you should see an **"ALL OK"** message.

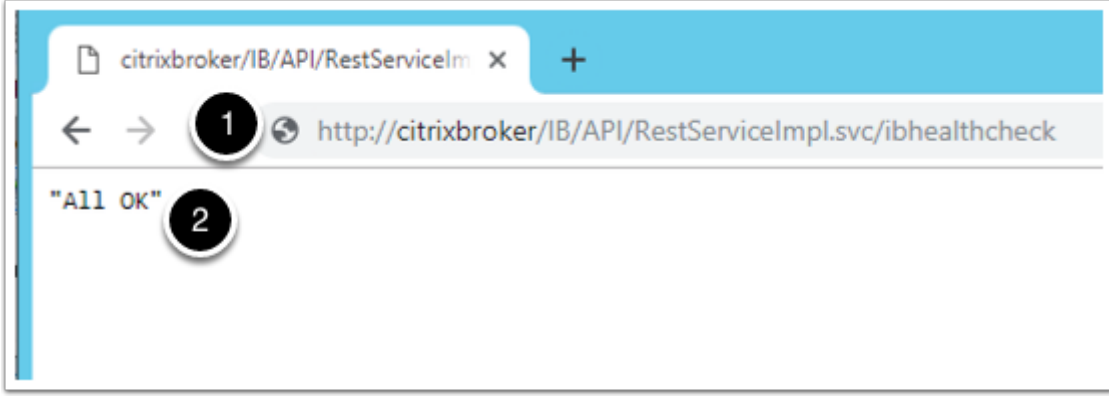

- 13. Now type **https://citrixbroker/IB/API/RestServiceImpl.svc/ibhealthcheck**
- 14. Click on **Advanced**
- 15. Click on **Proceed To Citrix Broker**
- 16. You should get an **"ALL OK"** message

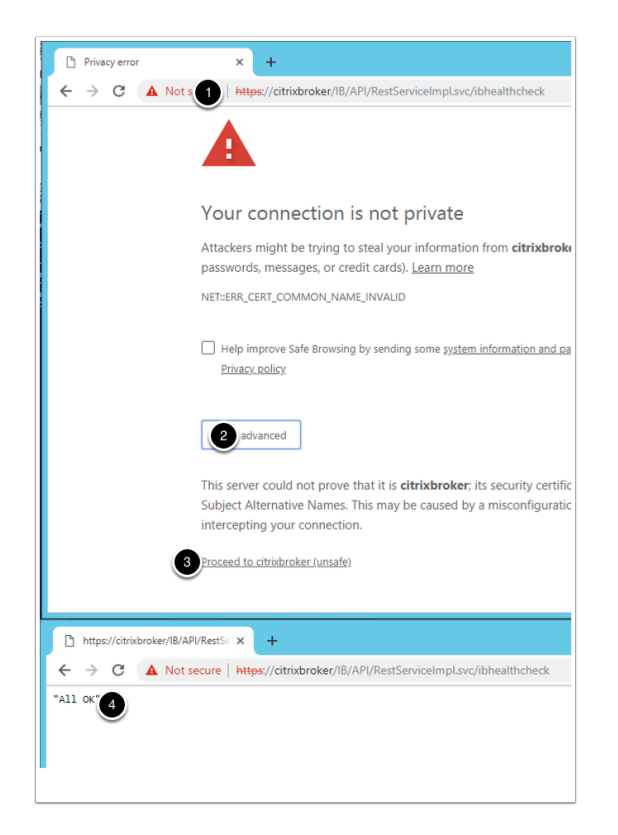

# **part 1f - citrix components installation**

- 1. On your **Citrixbroker** machine, open the **Software** folder
- 2. Navigate to **Software** > Citrix
- 3. Right click and **mount** the **citrix virtual apps and desktops** ISO.

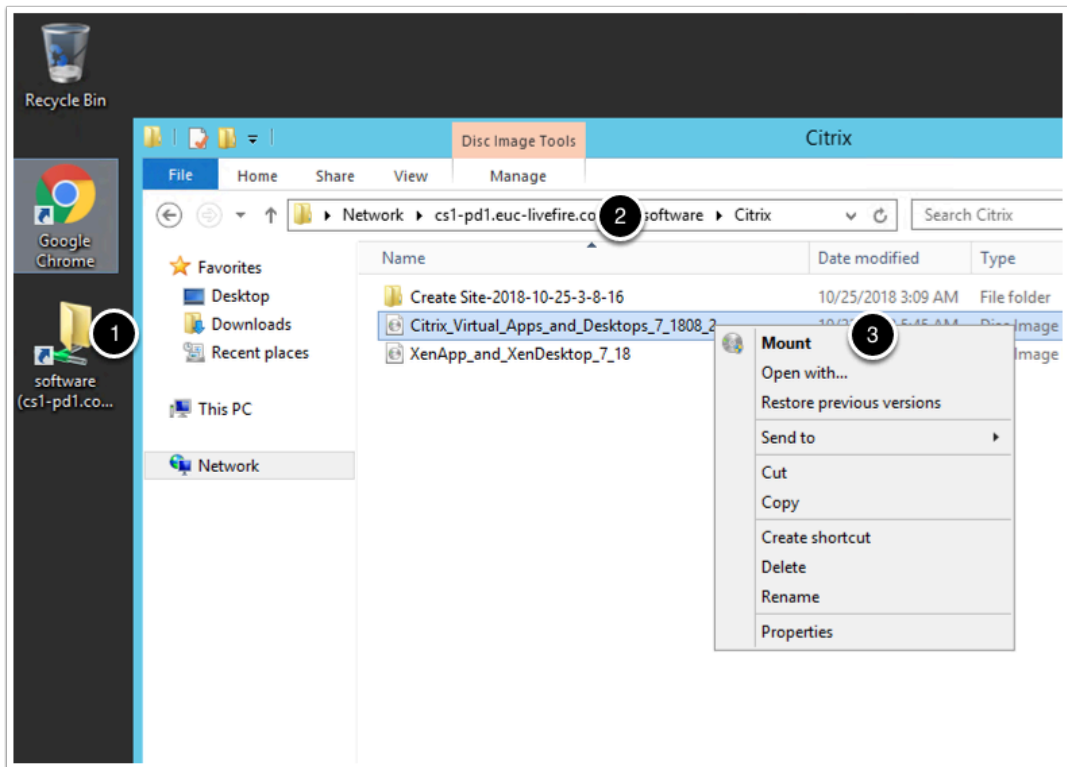

- 4. In the newly mounted drive navigate to **autoselect**
- 5. Click on **Start** next to **virtual apps**
- 6. Click on **Citrix studio**

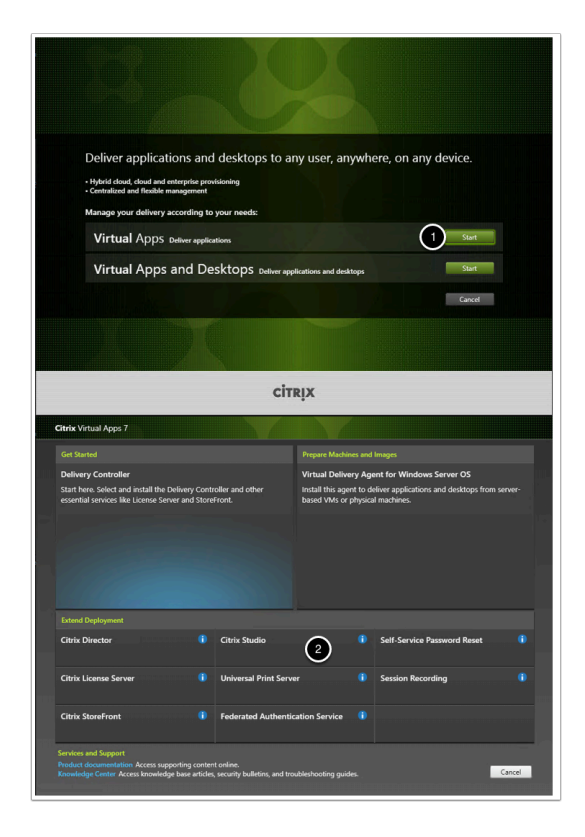

#### 7. **Accept** the **software license agreement** and click **NEXT**

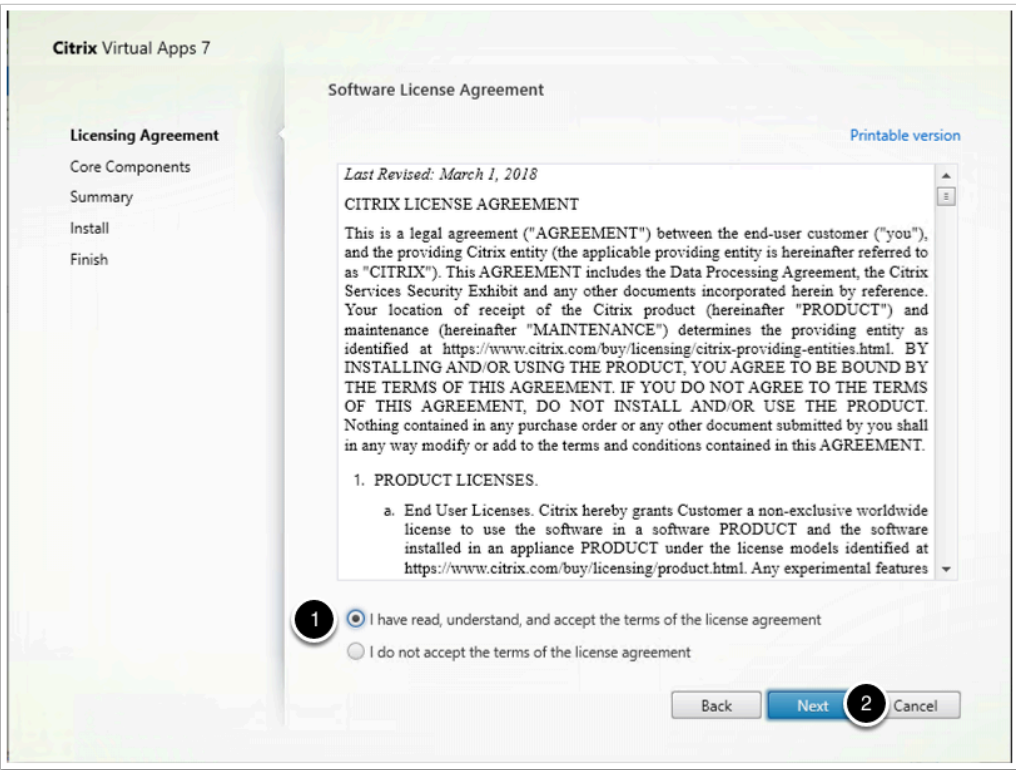

8. Click **Next** on the **core component** window

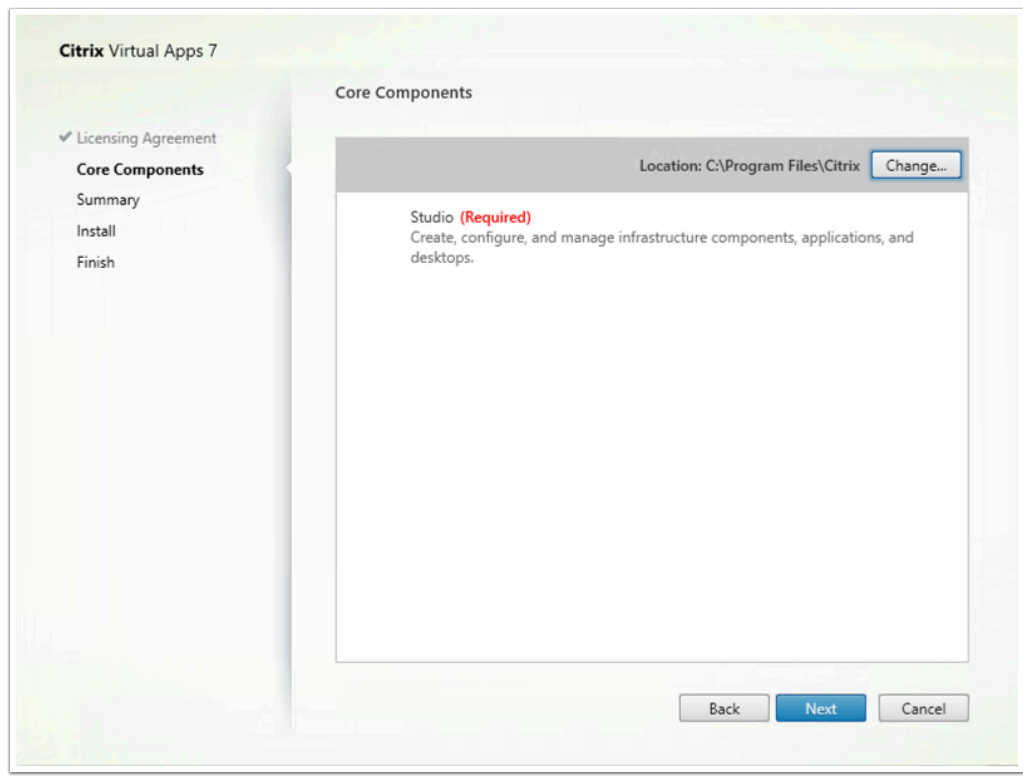

#### 9. Click **install** on the **Summary** window

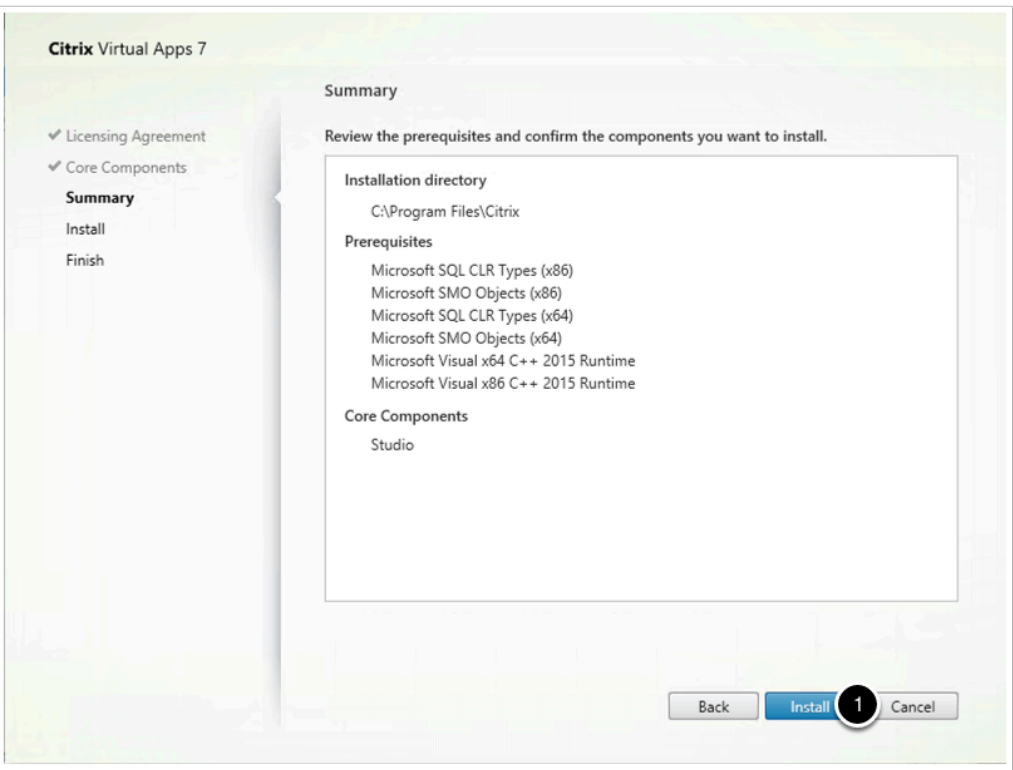

10. if your vm restarts during the installation process, please follow steps 1-3 of part 1f before proceeding.

11. in the "locate Citrix Virtual Apps 7 Installatation Media" window, locate you mounted image and click on "**Select Folder**"

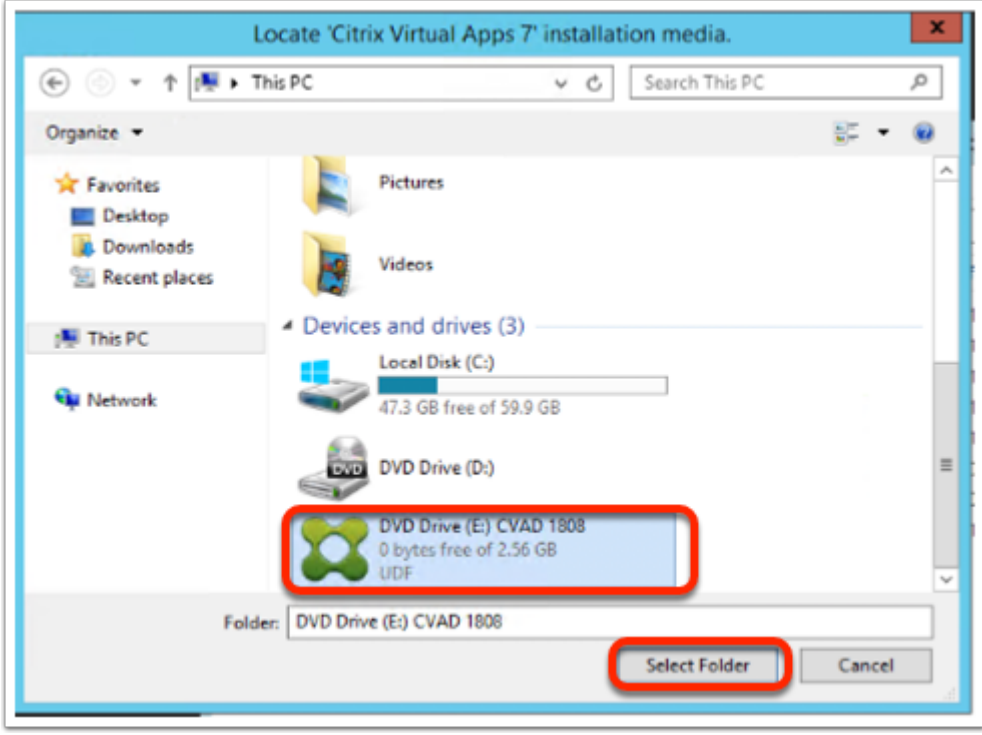

#### 12. Uncheck "**launch studio**"

#### 13. Click **Finish.** Allow the machine to restart if requested

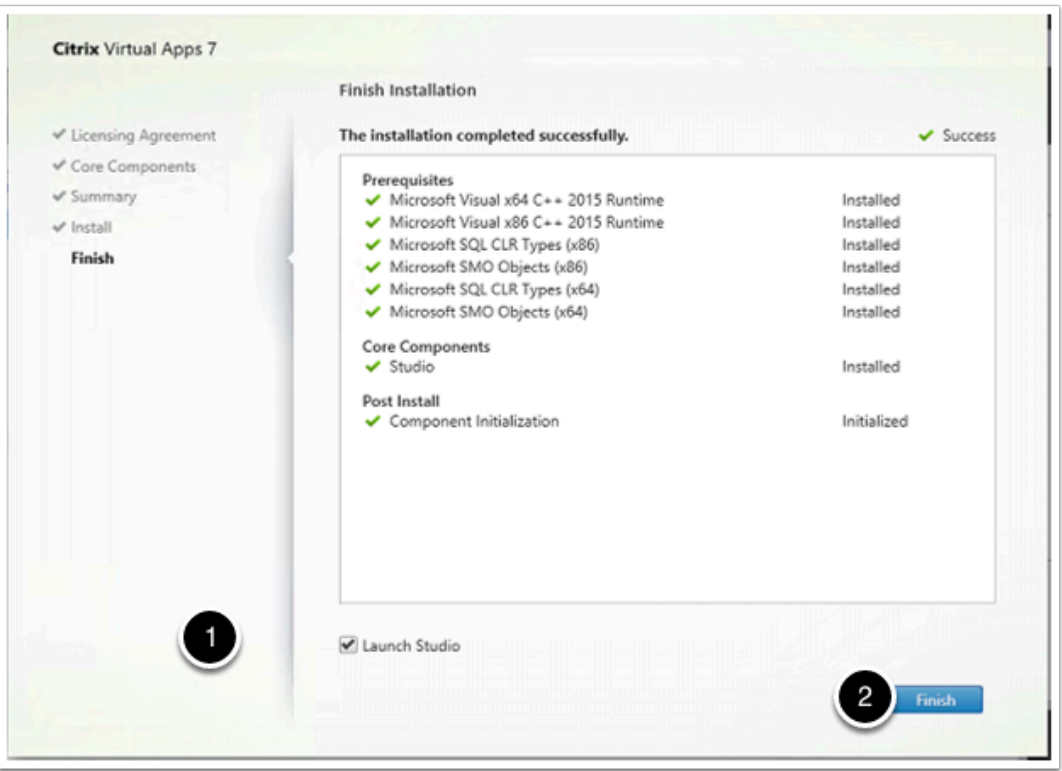

14. On your Citrixbroker vm, on your task bar right click on the **powershell** icon

#### 15. Click run as administrator

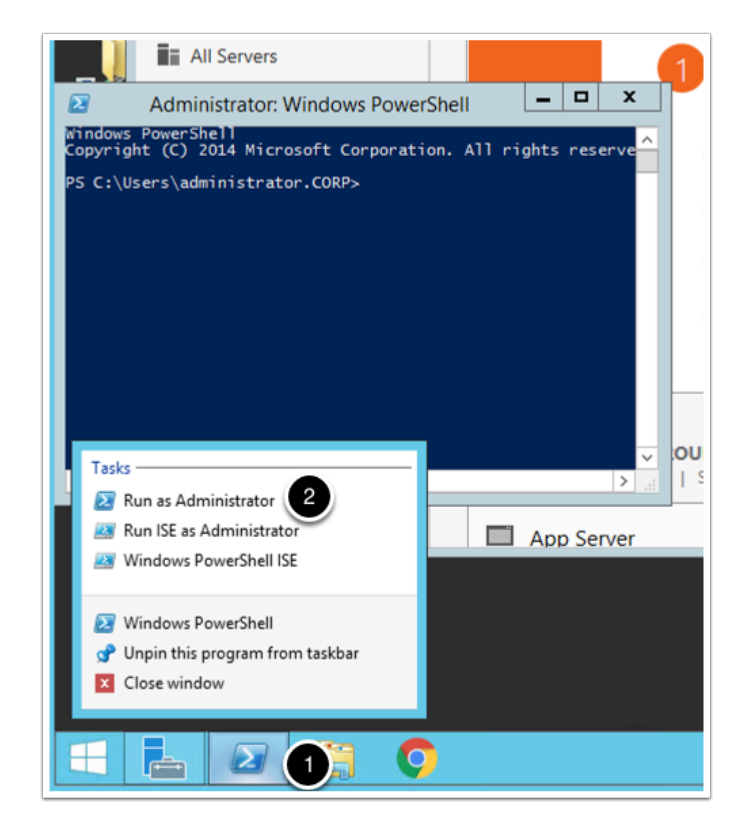

16. On your powershell windows type **Add-PSSnapin Citrix\*** 

### 17. Type **Get-BrokerDesktopGroup -AdminAddress Citrix.euc-livefire.com**

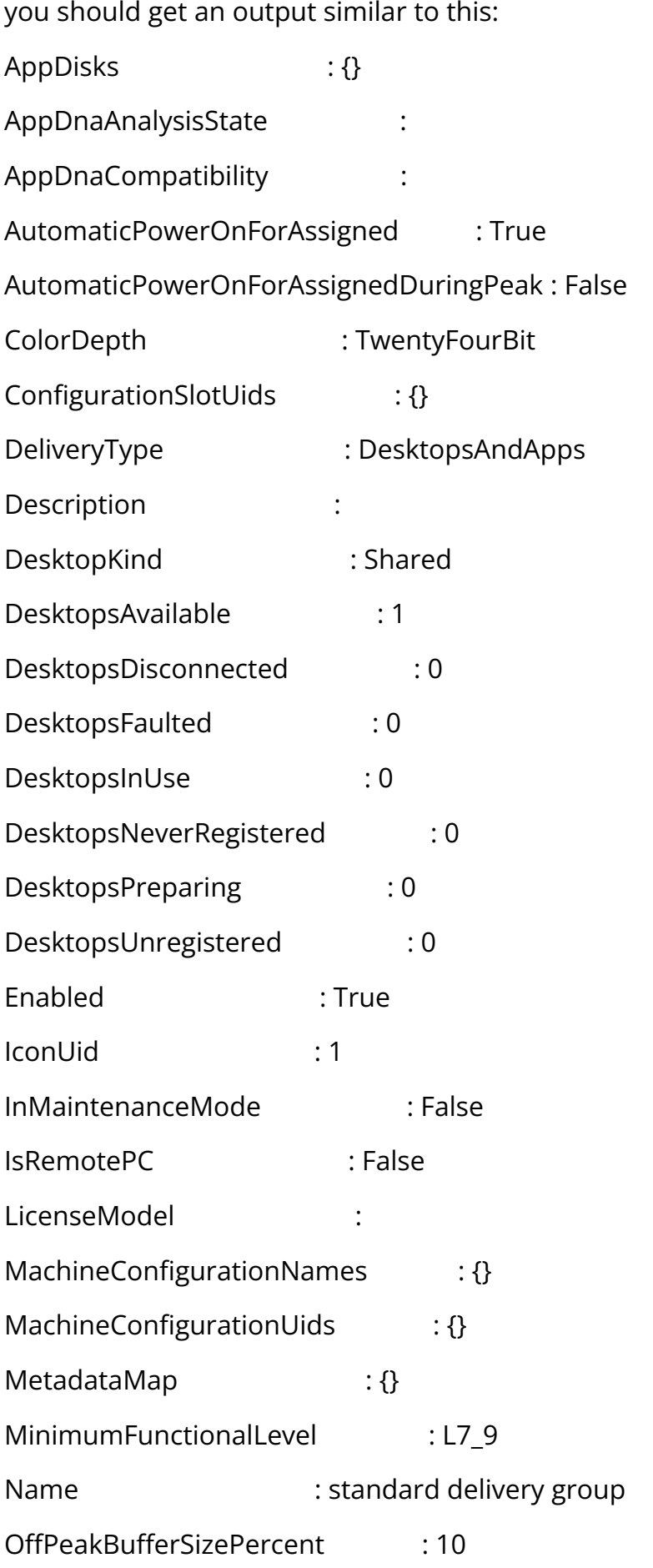

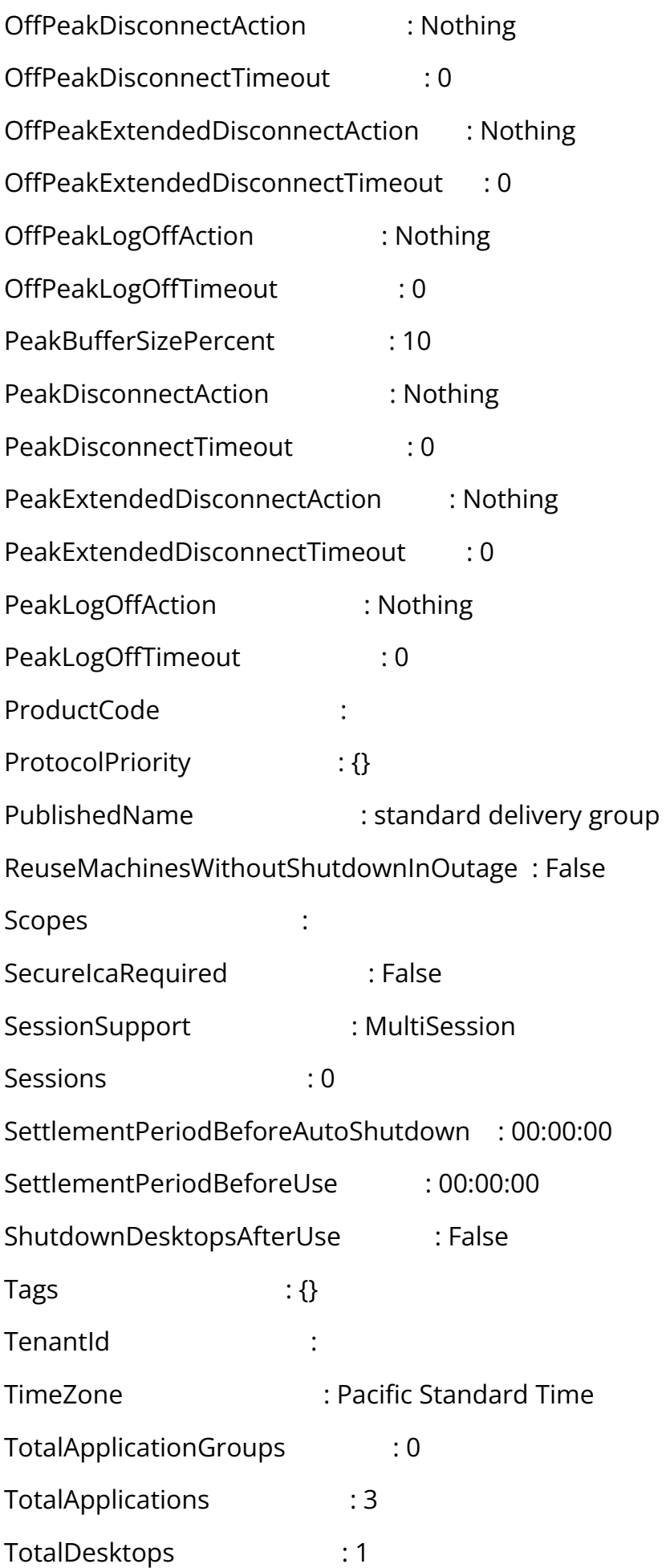

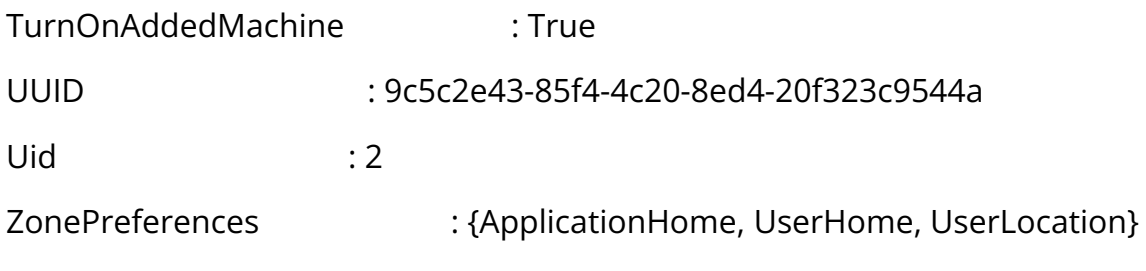

18. Type **Get-ConfigSite -AdminAddress Citrix.euc-livefire.com** , you should get an output similar to this:

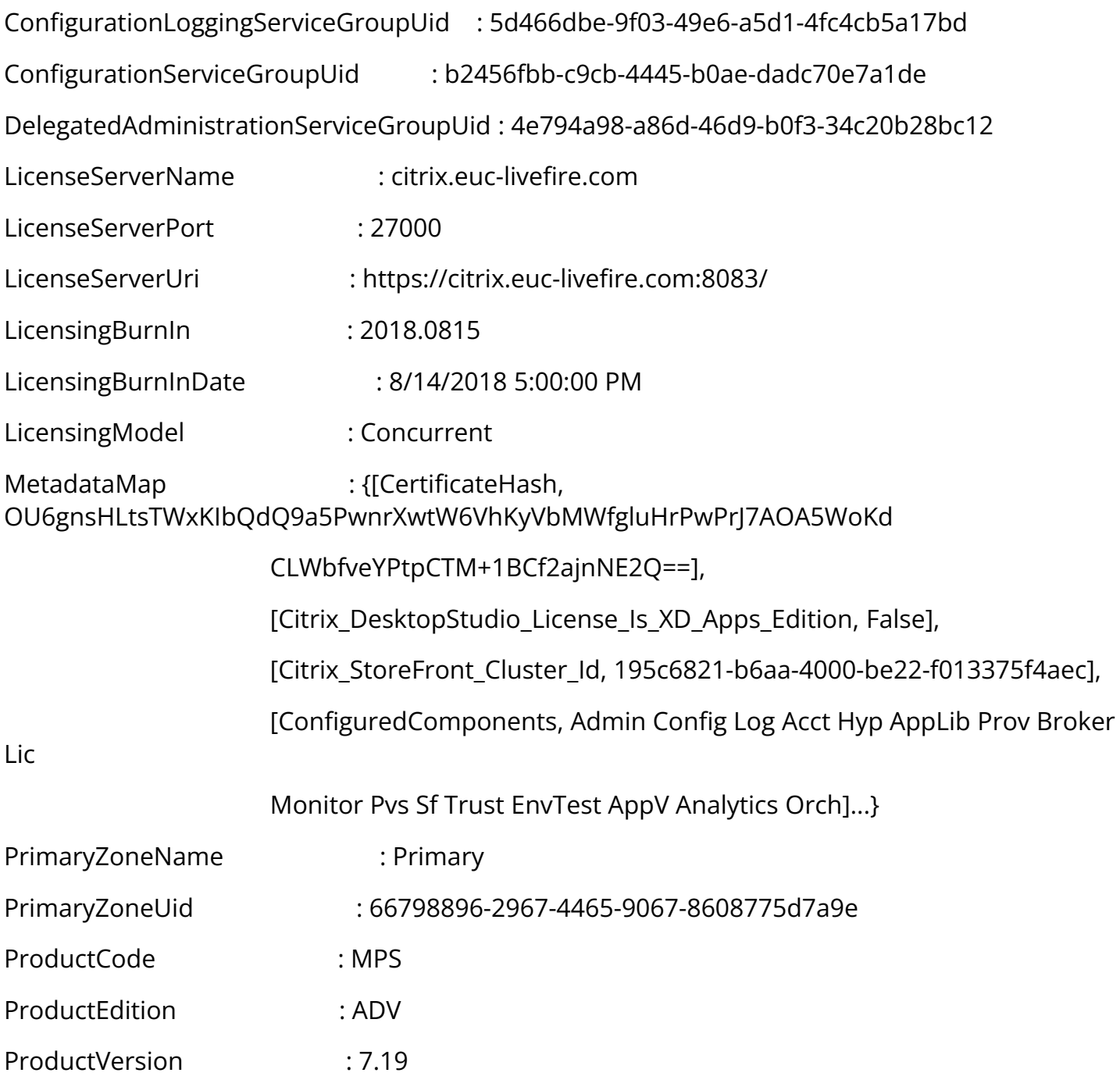

SiteGuid : a5e6adb4-e71c-4397-a34e-a4404e556821

19. from yourcontrolcenter vm, in your chrome browser go to **https://citrixbroker/IB/API/ RestServiceImpl.svc/hznxenapp/admin/ xenfarminfo?computerName=citrix&xenappversion=Version7x** 

you should get an output similar to this:

SiteName : London

"[{\"ConfigurationLoggingServiceGroupUid\":\"5d466dbe-9f03-49e6-a5d1-4fc4cb5a17bd\",\"Configura c9cb-4445-b0ae-

dadc70e7a1de\",\"DelegatedAdministrationServiceGroupUid\":\"4e794a98-a86d-46d9-b0f3-34c20b28 livefire.com\",\"LicenseServerPort\":\"27000\",\"LicenseServerUri\":\"https:\/\/citrix.euclivefire.com:8083\/\",\"LicensingBurnIn\":\"2018.0815\",\"LicensingBurnInDate\":\"8\/14\/2018 5:00:00

PM\",\"LicensingModel\":\"Concurrent\",\"MetadataMap\":\"System.Collections.Generic.Dictionary`2[S a4404e556821\",\"SiteName\":\"London\"}]"

if you get anything starting with "exception name" or. an http error please check your url.

#### 20. On the **ControlCenter** server. Open the **Remote Desktop** folder open **citrix.rdp** and open **citrix studio** from the **Start Menu**

21. In the left pane navigate to **Citrix Storefront** > stores

22. In the main pane, right click on **store service**, and click **manage authentication methods** 

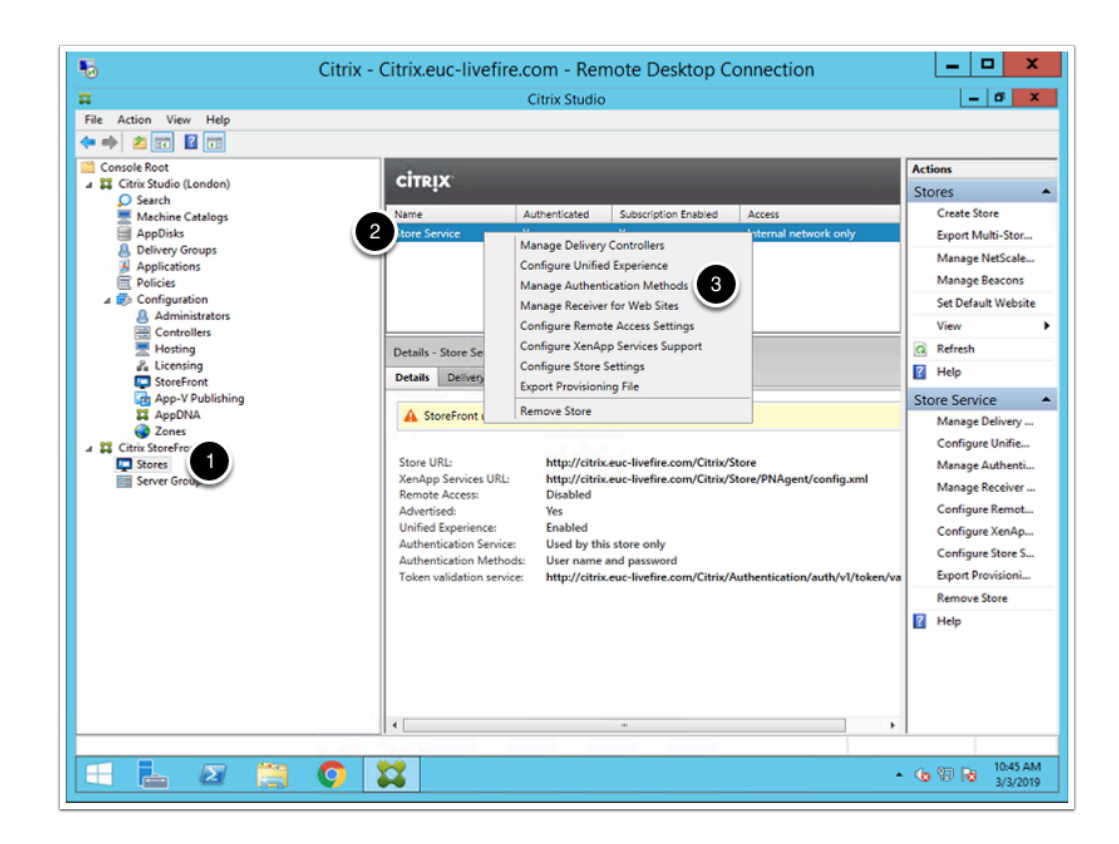

#### 23. Check **HTTP basic**

#### 24. Click **Ok**

#### 25. Close all windows

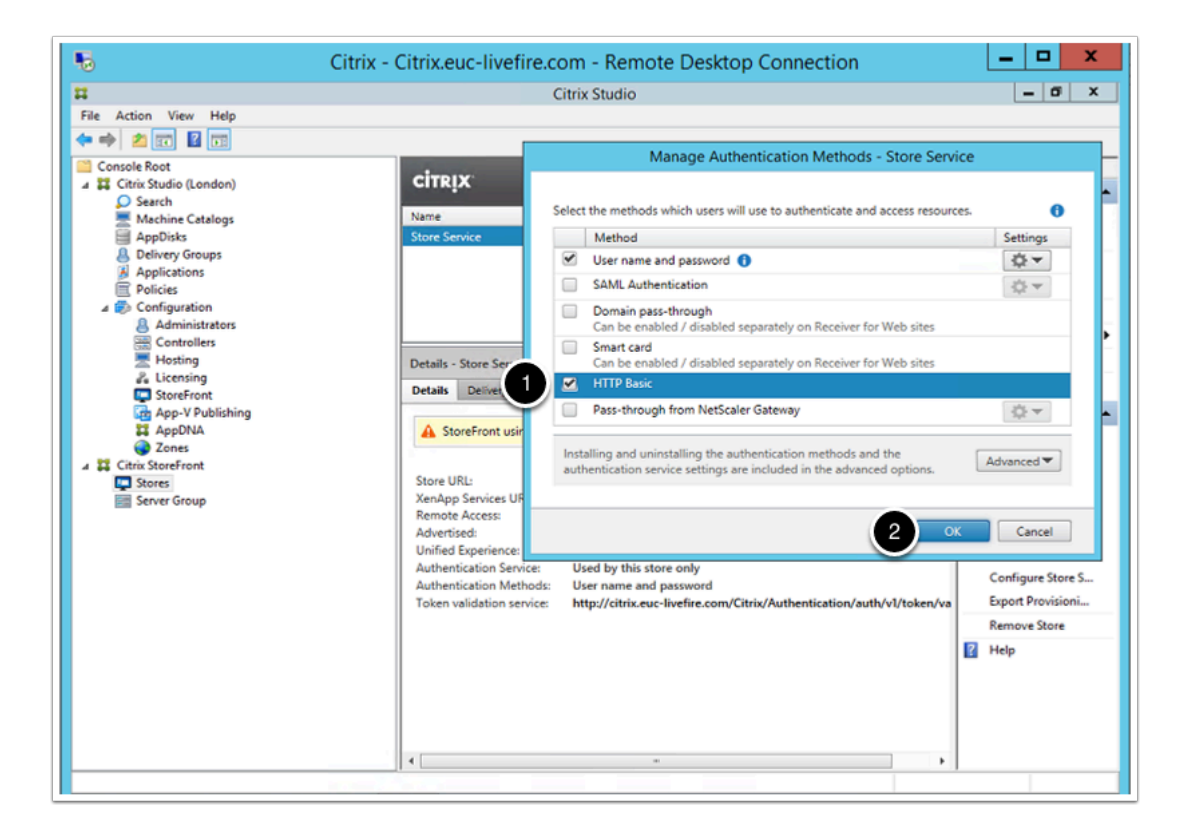

# **part 1g - certificate export**

1. From your **Controlcenter** vm open the chrome browser and type **https://citrixbroker** on the address bar

- 2. Right click on "**not secure**"
- 3. Click on **Certificate**

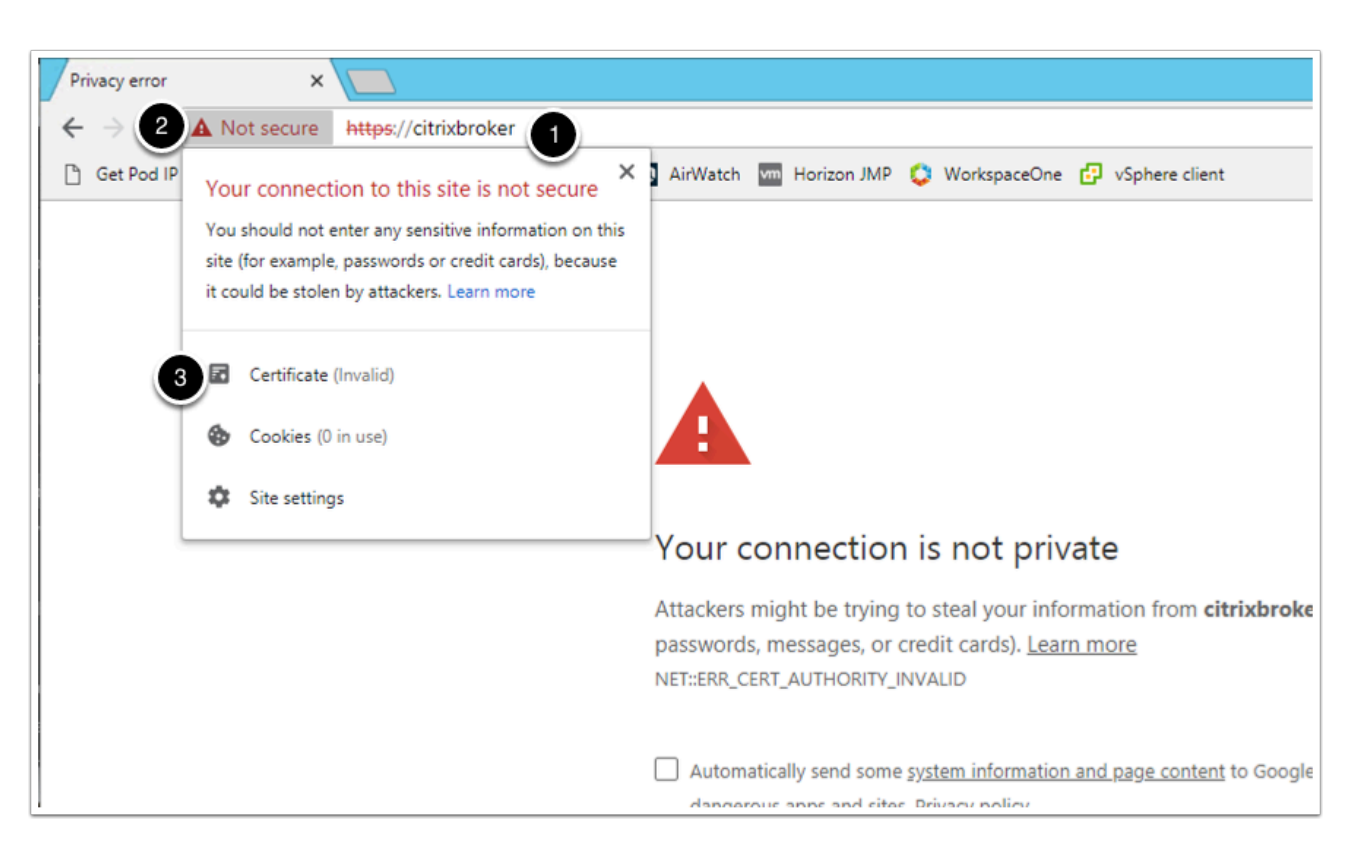

- 4. On the certificate window, go to the **details tab**
- 5. Click **copy to file**

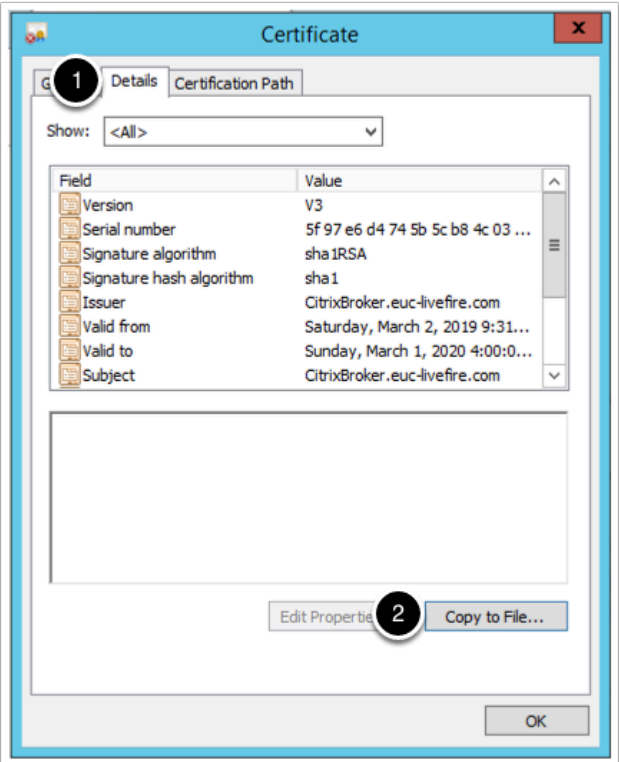

6. In the **Certificate Export Wizard** window, click **Next** 

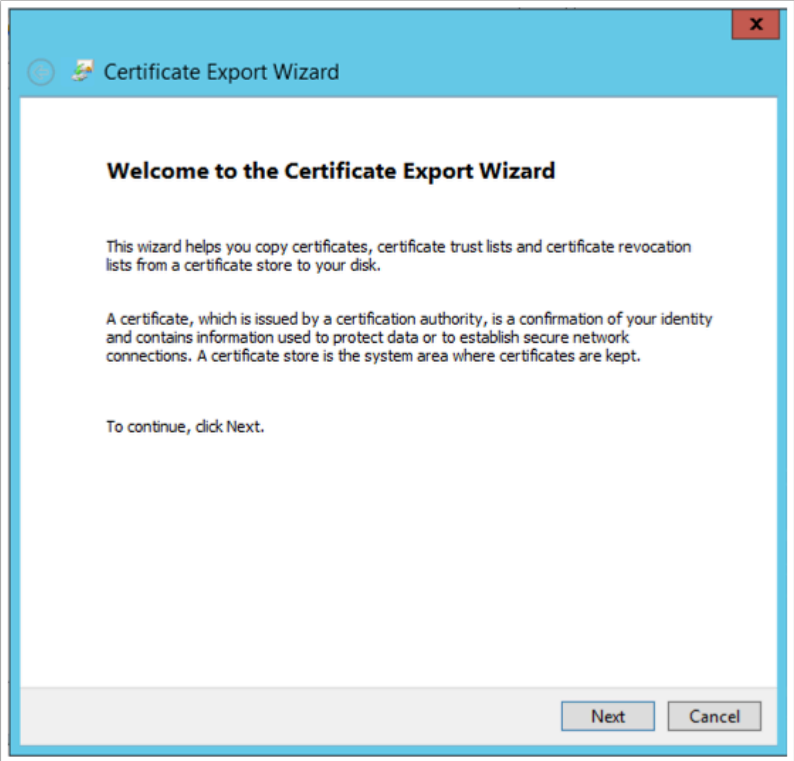

- 7. Click on **Base-64 enconded x.509 (.CER)**
- 8. Click **Next**

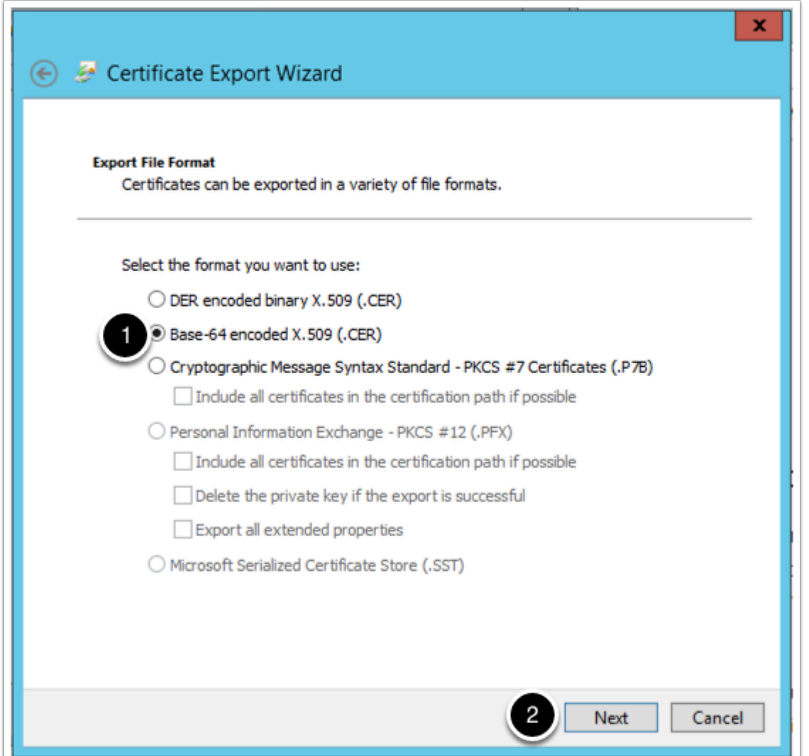

9. Click on **Browse** and point to your desktop, and save the certificate with the name **ibcert**.

#### 10. Click **Next**

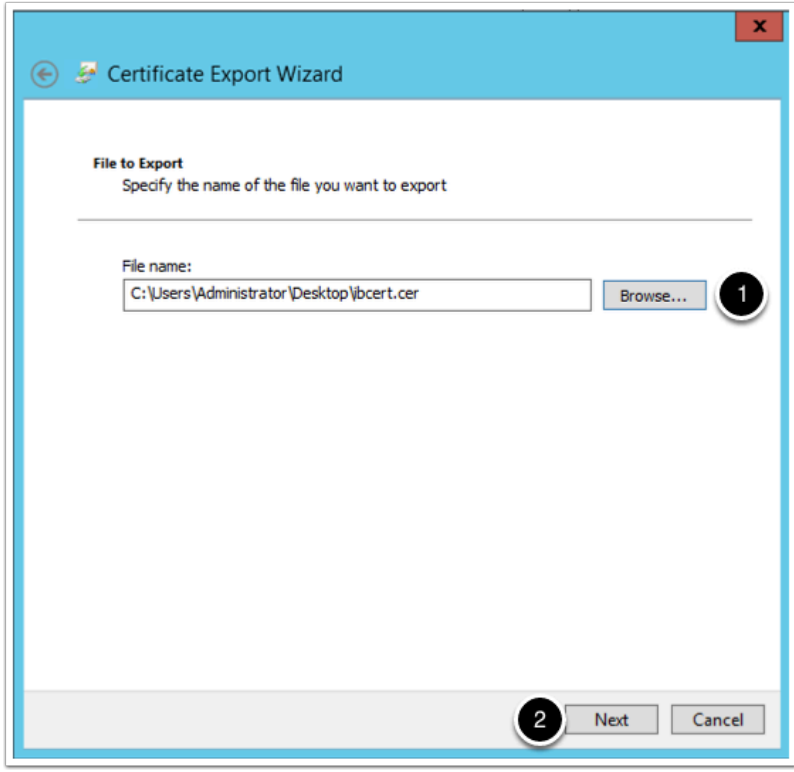

#### 11. click **Finish**

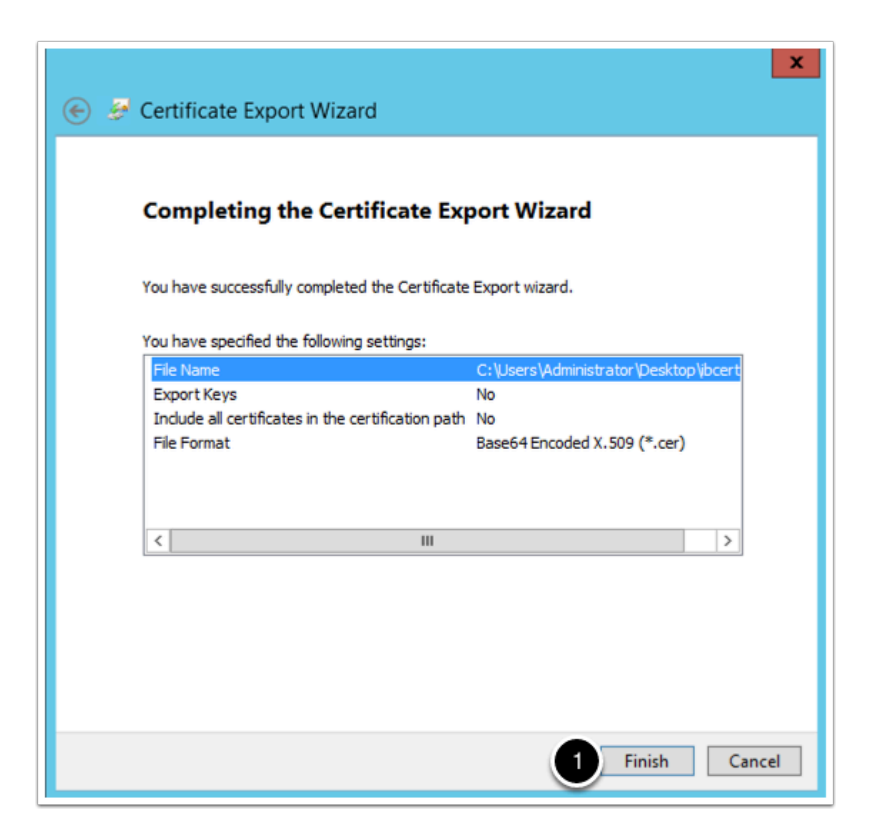

# **Section 2 - VMware Identity Manager Configuration**

### **Part 1 - Configuring virtual app collection**

- 1. Go to your **identity manager tenant url**, and login with your administrator user.
- 2. in the **administration console** navigate to **Catalog** > Virtual Apps Collection
- 3. Select **GET STARTED** if prompted

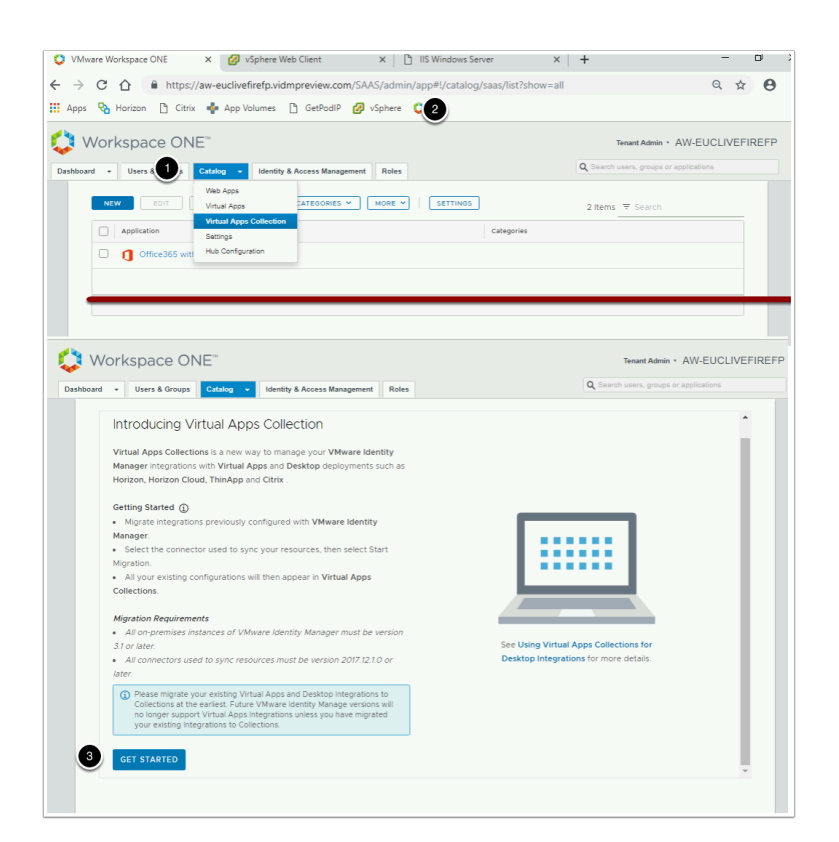

4. On the **Select the Source Type** page in the **Citrix Box** select the **SELECT** hyperlink

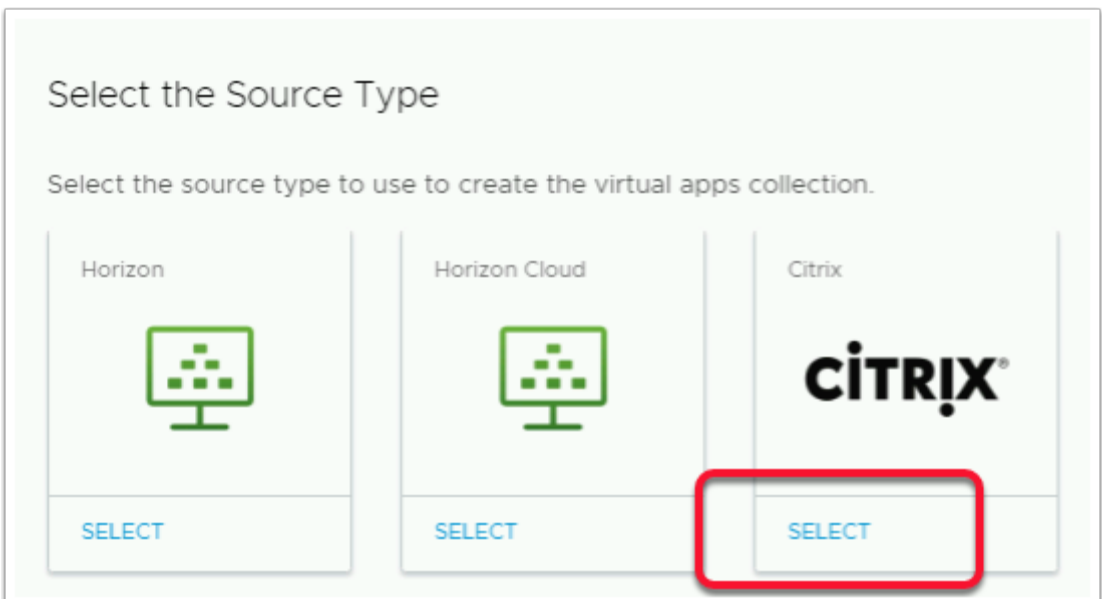

- 5. In the New **Citrix Collection** window, in **Section 1 Connector and Broker**
- 1. Next to **Name** type **Citrix**
- 2. Under **Connector** accept the default connector that being **ws1-Connector.euc-livefire.com (LivefireSync)**
- 3. In the **Sync Intergration Broker** section, under **Host** type **citrixbroker.euc-livefire.com**
- 4. Under **Port** type **443**
- 5. Under **Use SSL** change the radio button from **No** to **Yes**
- 6. Go back to your desktop and **open** the **ibcert** file saved in Part 1G with Notepad++ . **Copy**  the contents of the **ibcert** file.
	- Under SSL Certificate **paste** the contents into the box

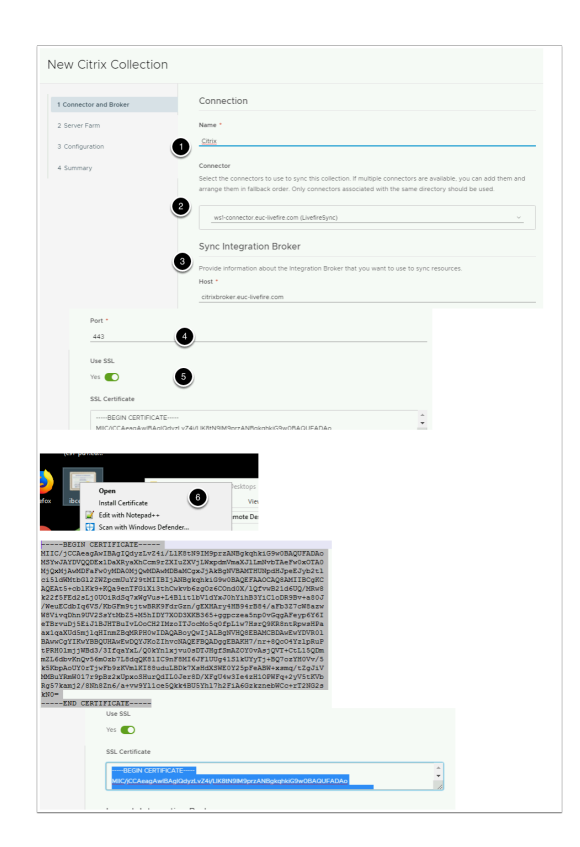

- 6. In **Section 1 Connector and Broker,** under Launch integration broker
- 1. Under **Host** type **citrixbroker.euc-livefire.com**
- 2. Under Port type **443**
- 3. Copy the contents of the **ibcert** file and Paste the **ssl certificate field**
- 4. In the **New Citrix Collection** window select **Next**

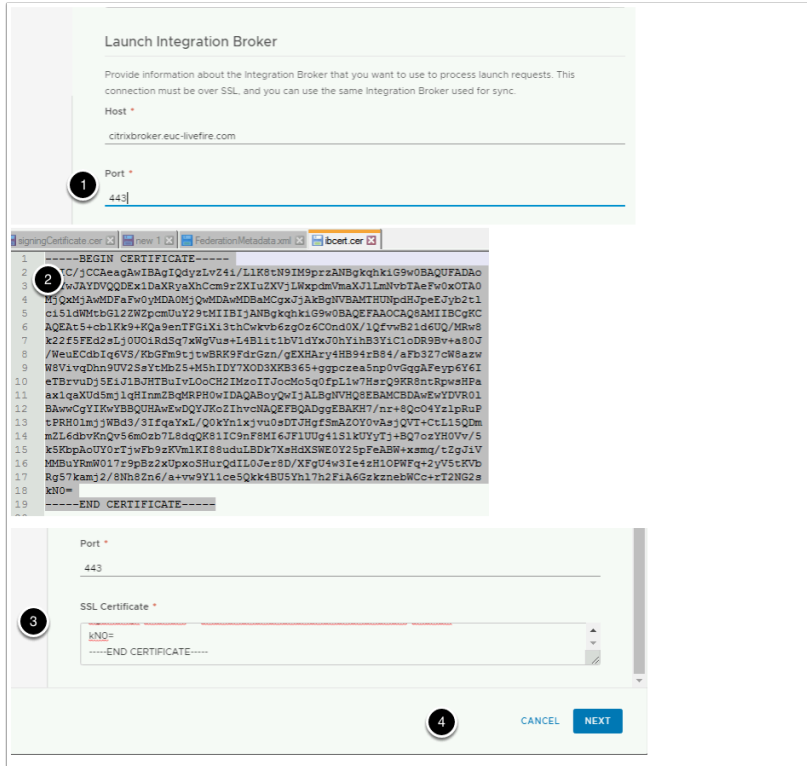

- 7. In the New **Citrix Collection** window, in **Section 2 Server Farm**
- 1. Under **Add or modify Citrix server farms. At least one server farm is required.** select the **+ ADD SERVER FARM**
- 2. On the **Add Server Farm** window select **+ADD SERVER**
- 3. Under Server Name type **citrix.euc-livefire.com**
- 4. Under the **Launch Preference,** 
	- Verify **STOREFRONT** is selected
	- Under **StoreFront Server URL** type **http://citrix.euc-livefire.com/Citrix/StoreWeb**[/](http://citrix.euc-livefire.com/Citrix/StoreWeb/)
- 5. Select **ADD**
- 6. In the New **Citrix Collection** window select **NEXT**

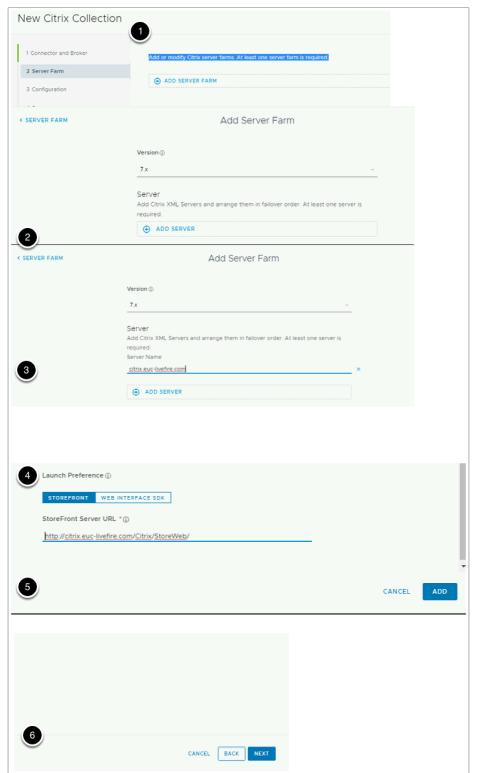

- 7. In the New **Citrix Collection** window
- 1. **in Section 3. Configuration** Accept the the default values and select **NEXT**
- 2. **Section 4. Summary** 
	- Select **SAVE & CONFIGURE NETWORK RANGE**
- 3. On the **Network Ranges** window select **ALL RANGES**
- 4. Observe the defaults, in this lab there is no requirement to make changes, Select **CANCEL.**
- 5. You will land back at the **Virtual Apps Collection** Page

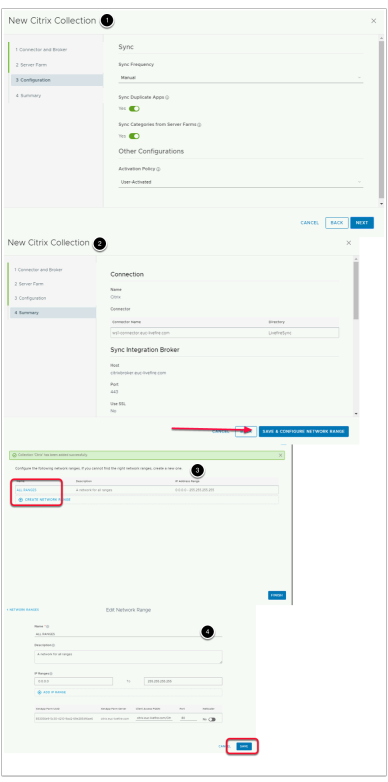

#### 8.

- In the **Virtuals APPs Collections** window
	- 1. Select the radio button next to Citrix, Select the **SYNC** button
	- 2. On the **Calculating Sync Actions** page select SAVE

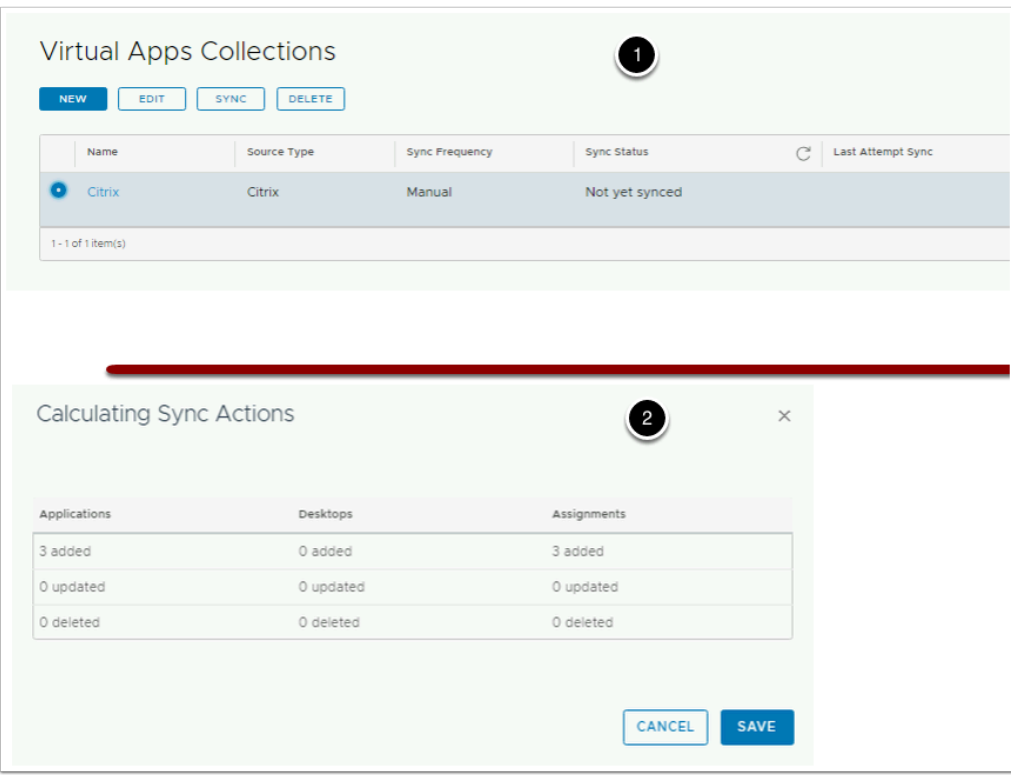

# **Part 2 - Verification**

1. From your **ControlCenter** machine's **chrome** browser open your custom **Vmware identity Manager** SaaS tenant url

2. Log in with your **user1** credential, in the **euc-livefire.com** authentication domain with the password VMware1!

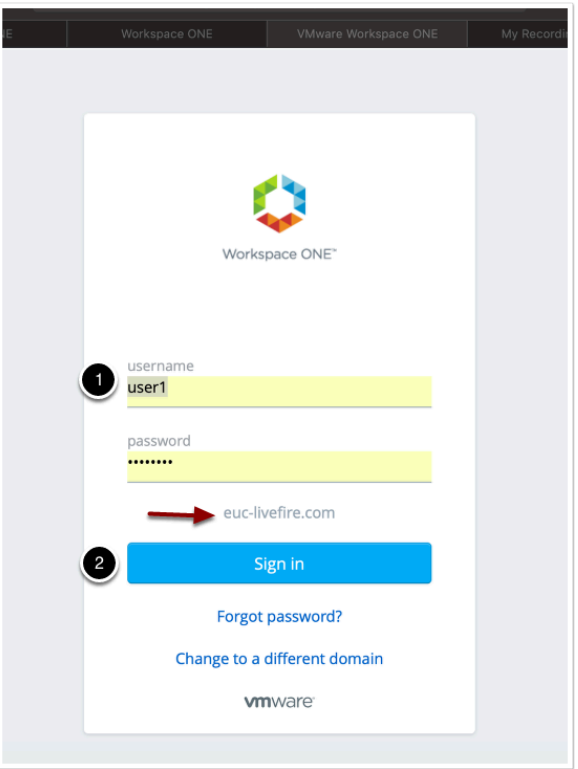

3.

- 1. In the **Web based Hub interface** under Categories select **Virtual**
- 2. Under the **Virtual Category** next Calculator select **OPEN**
- 3. If you are in Mozilla Firefox you will be prompted with **What Should Firefox do with this file? Accept the default** and select **OK**
- 4. You can now observe the integration of **Citrix** into **VMware Identity Manager.**

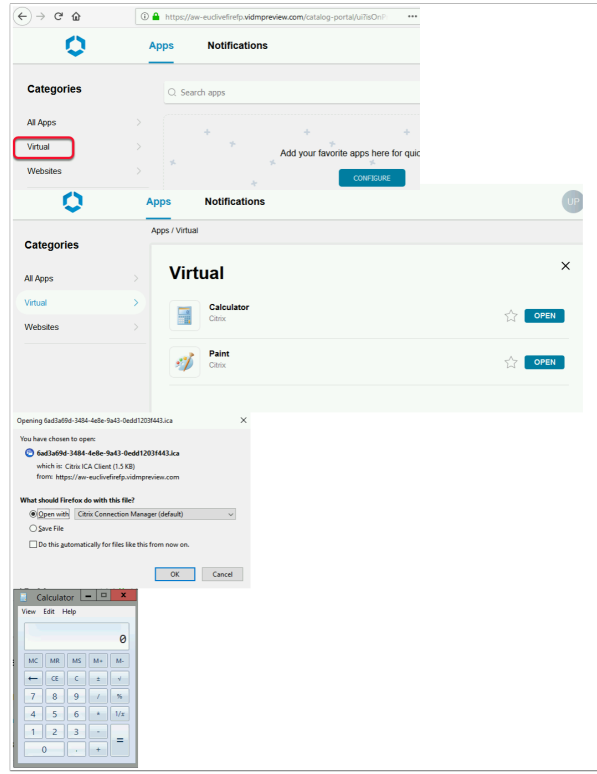